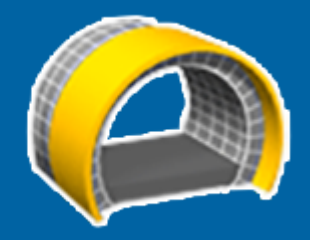

# Trimble Access™ **Tunnel**

Benutzerhandbuch

Version 2023.10 Revision A Oktober 2023

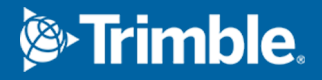

# Inhalt

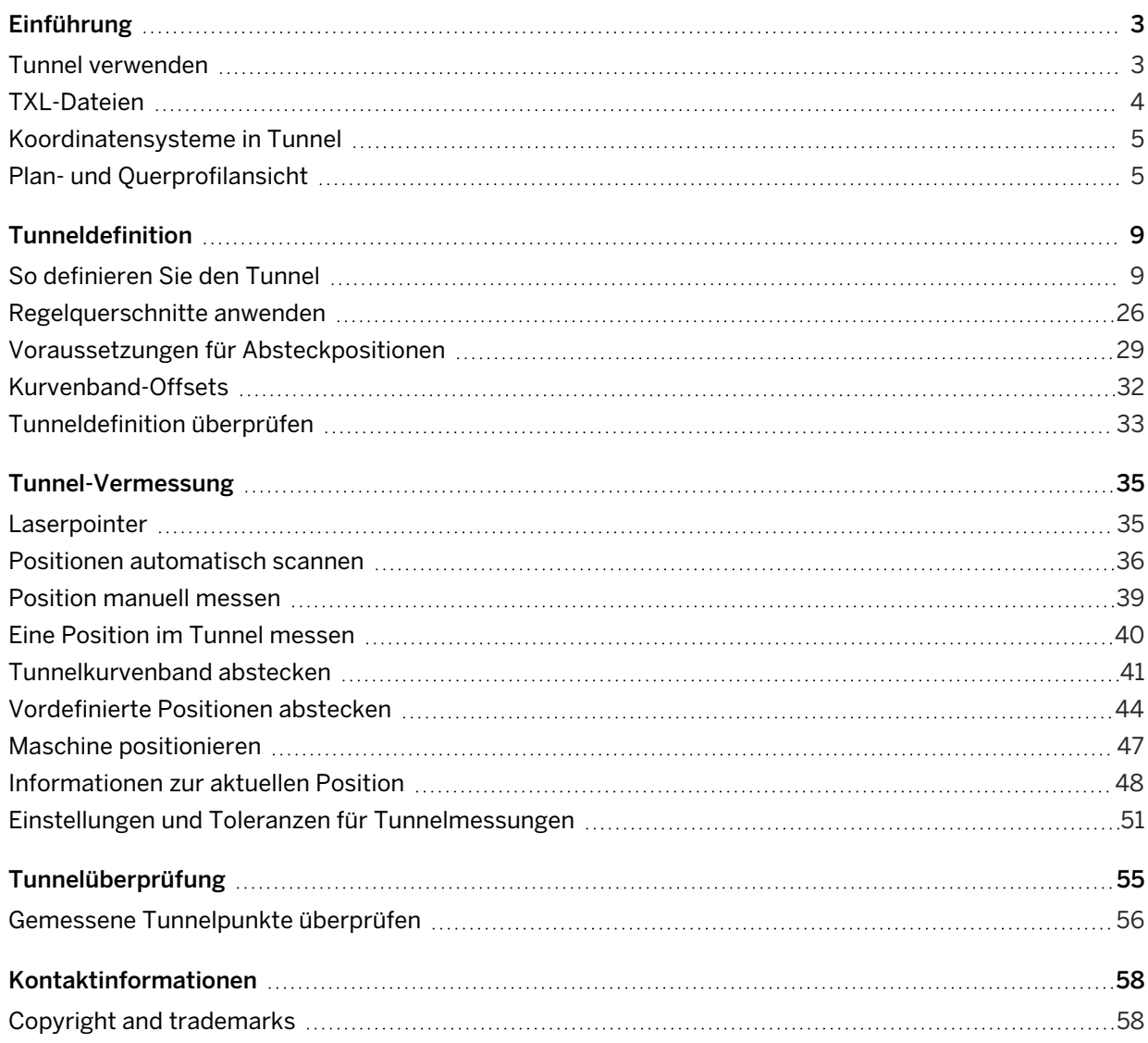

<span id="page-2-0"></span>Trimble® Tunnel Software wurde speziell für Vermessungen in Tunneln entwickelt.Es bietet Werkzeuge zum Definieren, Messen, Abstecken und Erstellen von Berichten zu Tunnelarbeiten und führt Sie durch Aufgaben wie das Markieren von Bereichen mit Unterprofil und Überprofil sowie das Positionieren von Maschinen.

Mit der Tunnel Software können Sie folgenden Aufgaben ausführen:

- Tunnel definieren
	- Tunnelkomponenten definieren (z. B. horizontale und vertikale Kurvenbänder, Regelquerschnitte und Rotation) oder eine Definition aus einer LandXML-Datei importieren.
	- Definieren Sie Sprengbohrlöcher an der Stirnfläche und Absteckpositionen, die normalerweise für Bolzenlöcher oder zum Stabilisieren von Rohrschirmen verwendet werden.
	- Tunneldaten überprüfen, bevor Sie sich zum Baugrund begeben.
- Tunnel messen.
	- Querprofile automatisch scannen, darunter Optionen zum manuellen Messen und Löschen von Punkten.
	- Positionen relativ zur Tunneldefinition messen.
	- Stecken Sie vordefinierte Positionen für Sprengbohrlöcher, Bolzenlöcher und Rohrleitungen ab.
	- Maschinen (normalerweise ein Bohrgestell) relativ zum Tunnel positionieren.
- Datenausgabe und Berichte
	- Automatisch gescannte Punkte und manuell gemessene Punkte überprüfen
	- Absteckpunkte überprüfen

# <span id="page-2-1"></span>Tunnel verwenden

Um Tunnel zu verwenden, müssen Sie zur Tunnel App wechseln. Zum Umschalten zwischen Anwendungen tippen Sie auf  $\equiv$ , tippen auf den Namen der aktuell verwendeten App und wählen dann die Anwendung aus, zu der Sie wechseln möchten.

TIP - Die Tunnel App enthält das vollständige Menü Koord.geom. aus Allgemeine Vermessung, sodass Sie Koordinatengeometriefunktionen ausführen können, ohne zu Allgemeine Vermessung zu wechseln. Sie können auch einige dieser Koordinatengeometriefunktionen auch über das Kontextmenü der Karte aufrufen. Informationen zu allen verfügbaren Koordinatengeometriefunktionen finden Sie im *Trimble Access Allgemeine Vermessung Benutzerhandbuch*.

Beim Starten einer Messung werden Sie aufgefordert, den Vermessungsstil zu wählen, den Sie für Ihre Ausrüstung konfiguriert haben.Weitere Informationen über Vermessungsstile und die zugehörigen Verbindungseinstellungen finden Sie in den entsprechenden Hilfethemen der *Trimble Access Hilfe*.

Um den Tunnel mit dem Begriff "Chainage" (Stationierung) statt "Station" für die Strecken entlang des Tunnels zu definieren und zu messen, tippen Sie auf  $\equiv$  und wählen die Optionen Einstellungen / Sprache und dann das Kästchen Kilometrierungsterminologie verwenden.

# <span id="page-3-0"></span>TXL-Dateien

Eine Tunneldatei ist eine TXL-Datei.TXL-Dateien enthalten in der Regel ein horizontales und vertikales Kurvenband sowie Regelquerschnitte, die die Form des Tunnels definieren.

TXL-Dateien, die Sie durch Eingeben der Definition mit Trimble Access Tunnel erstellen, werden nach dem Erstellen automatisch in der Karte angezeigt.

Wenn Sie eine TXL-Datei verwenden, die in Trimble Business Center erstellt wurde, oder die Sie aus einer LandXML-Datei konvertiert haben, müssen Sie möglicherweise den Layer-Manager öffnen und die Datei auswählen, um sie anzuzeigen.

Die Tunneldatei sich muss im aktuellen Projektordner befinden.

### TXL-Dateien in der Karte anzeigen

Um eine TXL-Datei in der Karte anzuzeigen, tippen Sie in der Kartensymbolleiste auf <sup>§</sup>, um den Layer-Manager zu öffnen, und wählen Sie das Register Kartendateien. Tippen Sie einmal auf die RXL-Datei, um sie sichtbar zu machen ( $\checkmark$ ), und tippen Sie erneut darauf, um die Elemente in der Datei auswählbar zu machen  $(\overline{\mathbf{v}})$ .

Um die in der Karte gezeigten Beschriftungen zu ändern (z. B. zum Anzeigen von Kurvenbandstationswerten), tippen Sie auf |, wählen Einstellungen und ändern dann die Optionen im Gruppenfeld Anzeigen.

Um das Kurvenband zu drehen, tippen Sie auf  $\bigoplus$  und dann auf die Karte und drehen die Ansicht durch Ziehen. Das Symbol in der Mitte der Karte zeigt den Drehpunkt an.

# Mit TXL-Dateien arbeiten

Über die Karte können Sie Elemente in den TXL-Dateien auswählen und dann in anderen Softwarefunktionen verwenden, beispielsweise um Koordinatengeometriefunktionen (wie eine Oberflächenprüfung) auszuführen.Informationen zu allen verfügbaren Koordinatengeometriefunktionen finden Sie in der *Trimble Access Allgemeine Vermessung Benutzerhandbuch*.

# So konvertieren Sie LandXML-Dateien in TXL-Dateien:

Sie können eine LandXML-Datei, die einen Tunnel definiert, in eine Trimble TXL-Datei zur Verwendung in der Tunnel-Software konvertieren.

#### Vor dem Starten

Rufen Sie beim Trimble Access Hilfeportal die Seite Software und [Dienstprogramme](https://help.trimblegeospatial.com/TrimbleAccess/latest/de/Downloads-software.htm) auf, um das File and Report Generator Dienstprogramm herunterzuladen und auf Ihrem Bürocomputer zu installieren.

Rufen Sie beim Trimble Access Hilfeportal die Seite [Stylesheets](https://help.trimblegeospatial.com/TrimbleAccess/latest/de/Downloads-stylesheets.htm) auf, um das LandXML To TunnelXML Stylesheet herunterzuladen und in einem Ordner auf Ihrem Bürocomputer zu speichern.

#### So konvertieren Sie eine LandXML-Datei in eine TXL-Datei

- 1. Wählen Sie auf dem Bürocomputer Start / Programs / File and Report Generator, um das File and Report Generator Dienstprogramm zu starten.
- 2. Wählen Sie im Feld Source JobXML (Quelldatei) oder Job-Datei die Option Durchsuchen.Legen Sie als Dateityp die Einstellung Alle Dateien fest. Navigieren Sie zum gewünschten Verzeichnis, und wählen Sie die zu konvertierende LandXML-Datei aus.
- 3. Wählen Sie im Feld Ausgabeformat das Stylesheet LandXML To TunnelXML. Klicken Sie auf OK.
- 4. Wählen Sie im Bildschirm User Value Input (Benutzerwerteingabe) die zu konvertierende Tunneloberfläche aus.Klicken Sie auf OK.
- 5. Bestätigen Sie unter Speichern unter den Ordner und den Dateinamen für die TXL-Datei, und wählen Sie Speichern.
- 6. Abschließend wählen Sie Schließen.
- <span id="page-4-0"></span>7. Übertragen Sie die TXL-Datei zum Controller.

# Koordinatensysteme in Tunnel

Die Tunnel-Software behandelt alle Tunnelstrecken (einschließlich Stationierungs- und Offset-Werte) als Gitterstrecken.Der Wert im Feld Strecken im Bildschirm Koord.geom.-Einst. wirkt sich nicht auf die Tunneldefinition oder die Anzeige von Tunnelstrecken aus.Um den Bildschirm Koord.geom-Einst. anzuzeigen, tippen Sie auf  $\equiv$  und wählen Einstellungen / Einheiten Koord.geom. / Koord.geom.-Einst).

Wenn im Job ein Bodenkoordinatensystem definiert ist, sind die Gitterkoordinaten auch die Bodenkoordinaten.

# <span id="page-4-1"></span>Plan- und Querprofilansicht

Beim automatischen Scannen, Abstecken, Positionieren von Maschinen oder beim Messen einer Position im Tunnel werden neben der Karte die Planansicht oder Querprofilansicht des Tunnels angezeigt.

Wenn verfügbar, ist die Videoansicht des Instruments anstelle der Karte verfügbar, damit Sie sehen können, wohin das Instrument weist. In geteilter Bildschirmansicht:

- Um die Position des Instruments fein einzustellen, verwenden Sie das Werkzeug Zoomstufe im Video-Bildschirm, um die Ansicht zu vergrößern. Drücken Sie dann auf der Controller-Tastatur die Aufwärts-, Abwärts-, Links- oder Rechts-Pfeiltaste, um das Instrument zu verschieben. Die Pfeiltasten bewegen das Instrument beim Scannen nicht.
- Wenn die Karte angezeigt wird, verwenden Sie die Links- oder Rechts-Pfeiltaste, um Punkte schrittweise zu ändern, und die Aufwärts- oder Abwärts-Pfeiltasten, um Stationen schrittweise zu ändern.

- Um zur Kartenansicht zu wechseln, tippen Sie in der Videosymbolleiste auf  $\triangle$ . Um zur Videoansicht zu wechseln, tippen Sie in der Kartensymbolleiste auf .
- Um weitere Softkeys anzuzeigen, tippen Sie auf  $\geq$  oder wischen Sie entlang der Reihe der Softkeys von rechts nach links (oder von links nach rechts).
- Um die Karten-/Videoansicht oder die Plan-/Querprofilansicht größer zu machen, tippen Sie auf III und streichen über den Bildschirm.

### Differenzanzeige

Informationen zur aktuellen Position und ggf. ihrer Beziehung zur gewählten Absteckposition werden unter der Planansicht und Querprofilansicht angezeigt. Weitere Informationen zu verfügbaren Differenzen finden Sie unter [Informationen](#page-47-0) zur aktuellen Position, page 48.

Um die Position des Differenzanzeigebereichs zu ändern, tippen Sie auf III und wischen nach links. Die Plan- oder die Querprofilansicht ändert die Größe auf die nächstgelegene, voreingestellte Position, sodass der Differenzanzeigebereich neben der Plan- oder Querprofilansicht und nicht weiter unten positioniert wird.Tippen Sie auf  $\| \|$ , und wischen Sie nach rechts, um die Plan- oder Querprofilansicht mit dem Differenzanzeigebereich unten zu verkleinern.

### Planansicht

Die Planansicht des Tunnels wird beim ersten Auswählen des Tunnels angezeigt.

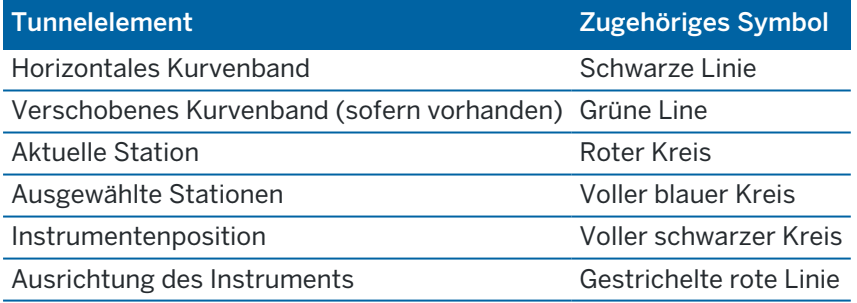

NOTE - Grau abgeblendeten Stationen wurde kein vertikales Kurvenband bzw. kein Regelquerschnitt zugewiesen. Sie können nicht für Scans ausgewählt werden.

So wählen Sie eine zu messende Station aus:

- Tippen Sie auf den Aufwärts- oder Abwärtspfeil auf der Controller-Tastatur (nicht verfügbar, wenn die Videoansicht neben der Planansicht angezeigt wird).
- Tippen Sie auf eine einzelne Station.
- Halten Sie den Stift auf den Bildschirm, und tippen Sie auf Eine Station wählen. Wählen Sie die Station aus der Liste im Bildschirm Eine Station wählen aus.

Die ausgewählte Station wird als roter Kreis dargestellt.

Um die Punktauswahl aufzuheben, tippen Sie im Bildschirm auf eine andere Stelle. Alternativ dazu können Sie den Stift auf den Bildschirm halten und die Option Auswahl löschen wählen.

Um eine Station hinzuzufügen, die nicht durch das Stationsintervall definiert ist, halten Sie den Finger/Stift auf den Bildschirm und wählen die Option Station hinzufügen.

Halten Sie den Stift auf eine Position auf dem Kurvenband oder dem verschobenen Kurvenband, um weitere Informationen zur Position anzuzeigen.

Um Gitter- und Tunnelkoordinaten zu berechnen und die Definition vor dem Messen des Tunnels zu bestätigen, tippen Sie auf Berechn.

Um die Bildschirmansicht zu verschieben, tippen Sie auf den Softkey Verschieben und drücken auf eine Pfeiltaste.

Um zur Querprofilansicht zu wechseln, tippen Sie auf  $\bigcap$ .

# Querprofilansicht

Tippen auf eines der folgenden Elemente, um die zugehörigen Informationen für die horizontalen und vertikalen Offsets, Hochwerte, Rechtswerte, Höhenwerte, Oberflächennamen und Codes (sofern relevant) in einem--Fenster aufzurufen:

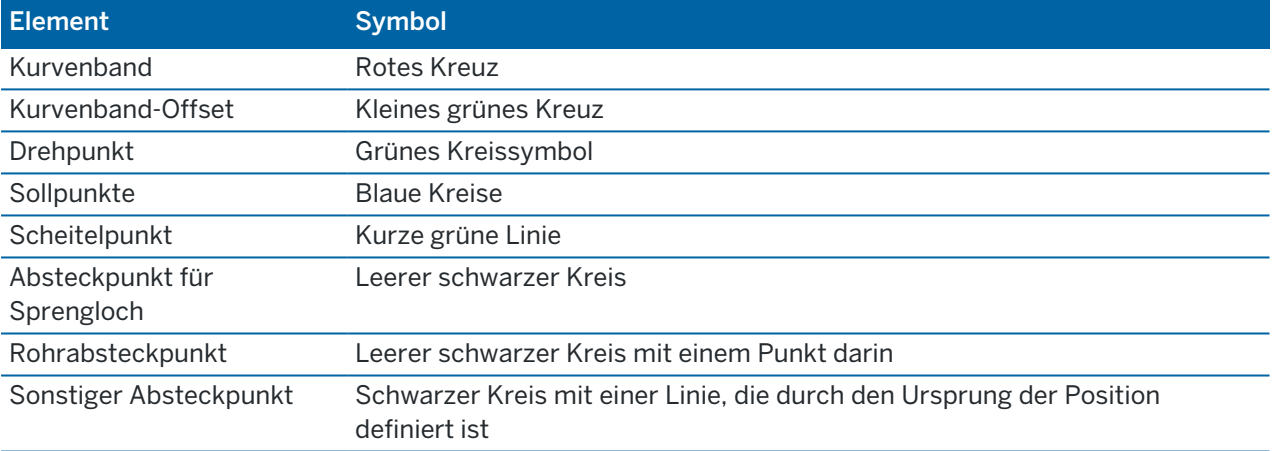

Halten Sie den Stift auf das Kurvenband, das verschobene Kurvenband, den Sollpunkt oder den Scheitelpunkt, um die zugehörigen horizontalen und vertikalen Offsets, Hochwerte, Rechtswerte, Höhenwerte, Oberflächennamen und Codes anzuzeigen.

Um eine zu scannende Station aus der Querprofilansicht anzuzeigen, halten Sie den Stift auf den Bildschirm und wählen dann die Option Scan an aktueller Station.

Um andere Stationen beim Scannen zu überprüfen, tippen Sie auf die Auf- bzw. Abwärtspfeile, um die nächste/vorige Station anzuzeigen. Die jeweils gescannte Station wird links oben im Bildschirm angegeben. Die jeweils angezeigte Station wird oben in der Bildschirmmitte angegeben.

Um zur Planansicht zu wechseln, tippen Sie auf ...

# Symbole, die in der Plan- und Querprofilansicht während einer Messung angezeigt werden

Folgende Symbole können bei Tunnelvermessungen angezeigt werden:

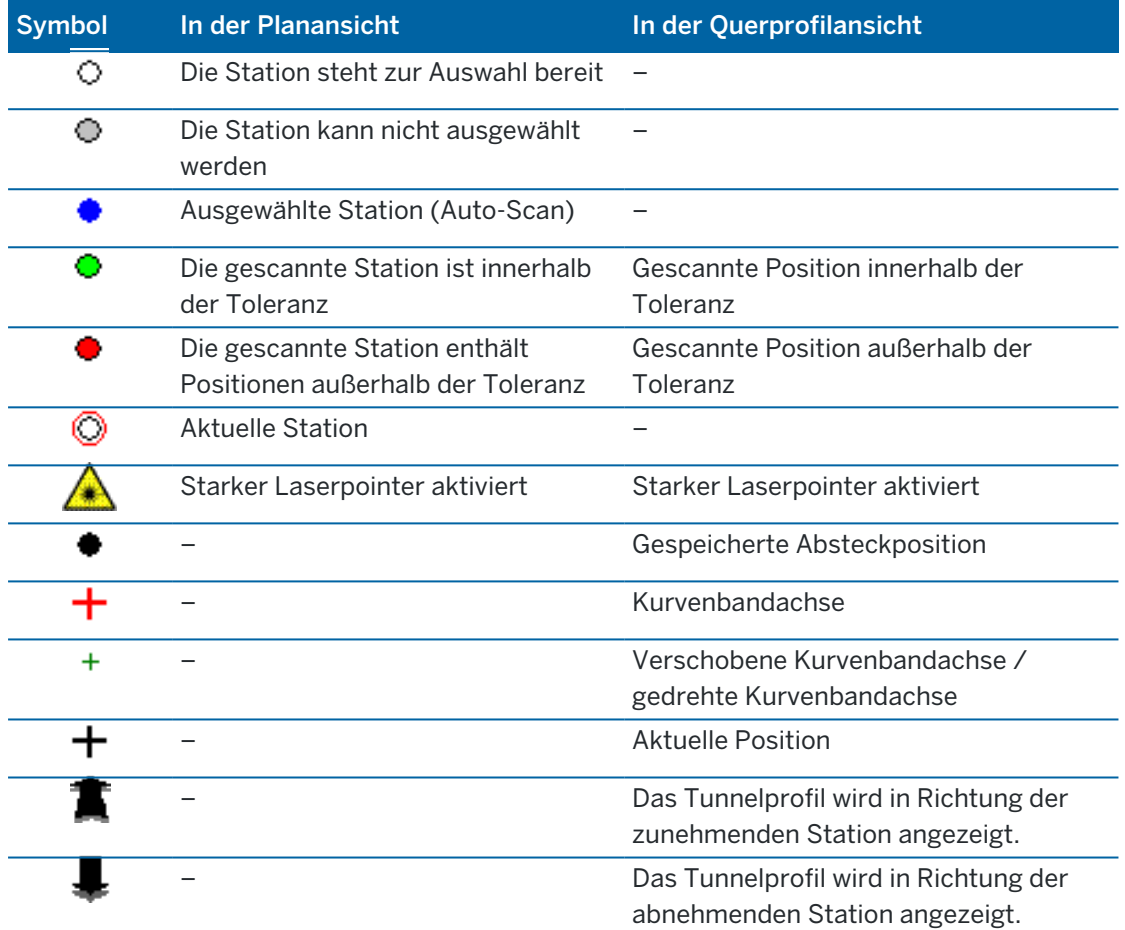

# <span id="page-8-0"></span>Tunneldefinition

Beim Definieren eines Tunnels erstellen Sie eine TXL-Datei und geben dann Tunnelkomponenten aus Bauzeichnungen und Plänen ein, um die Tunneldefinition abzuschließen.

Die Tunneldefinition muss das horizontale Kurvenband, die Gradiente, Regelquerschnitte und Regelquerschnittspositionen umfassen. Andere Elemente sind optional.

- Das horizontale Kurvenband definiert eine Linie, die entlang der Tunnelmitte verläuft.
- Das vertikale Kurvenband definiert die Änderungen in der Tunnelhöhe.
- Der Regelquerschnitt definiert ein Querprofil des Tunnels an einem Tunnelpunkt, um dadurch zu definieren, wie breit der Tunnel an verschiedenen Punkten ist.

Fügen Sie einen Regelquerschnitt für jede Änderung der Breite hinzu. Der Regelquerschnitt kann aus beliebig vielen Oberflächen bestehen.

- **·** Fügen Sie Regelquerschnittspositionen hinzu, um den geeigneten Regelquerschnitt an verschiedenen Punkten entlang des Tunnels zuzuweisen.
- Fügen Sie eine Rotation hinzu, um einen Tunnelregelquerschnitt und zugeordnete Absteckpositionen um einen Ursprungspunkt zu neigen oder zu drehen.

Die Rotationsfunktion wird in erster Linie um eine horizontale Kurve verwendet, um die Überhöhung darzustellen. Die Funktion kann jedoch an beliebigen Positionen des Tunnelkurvenbands verwendet werden, sofern ein gültiges horizontales und vertikales Kurvenband und ein gültiger Regelquerschnitt zugewiesen ist.

- Fügen Sie Absteckpositionen hinzu, um Sprengbohrlöcher oder Bolzenlöcher vorzudefinieren, die im Tunnel abgesteckt werden sollen.
- Kilometersprünge definieren Stationswerte für ein Kurvenband.
- Mit Kurvenband-Offsets wird das horizontale und/oder vertikale Kurvenband versetzt, in der Regel mit einer Wagenabstand um Kurven in einem Eisenbahntunnel.Siehe unter [Kurvenband-Offsets,](#page-31-0) [page](#page-31-0) 32.

<span id="page-8-1"></span>Eingegebene Tunnel werden im aktuellen Projektordner als TXL-Dateien gespeichert.

# So definieren Sie den Tunnel

Um einen neuen Tunnel zu definieren, können Sie die Definition eingeben oder in der Karte Punkte, Linien, Bögen oder Polylinien im Job oder in DXF-, STR-, SHP- oder LandXML-Dateien auswählen und dann den Tunnel aus den ausgewählten Elementen erstellen.

Nachdem ein Tunnel definiert ist, können Sie diesen wie erforderlich bearbeiten.

### <span id="page-9-0"></span>So geben Sie die Tunneldefinition ein

- 1. Tippen Sie auf  $\equiv$ , und wählen Sie Definieren.
- 2. Tippen Sie auf Neu.
- 3. Geben Sie einen Namen für den Tunnel ein.
- 4. Um einen neuen Tunnel aus einer vorhandenen Tunneldefinition zu definieren, aktivieren Sie den Schalter Vorhandenen Tunnel kopieren und wählen die Ausgangsdatei, aus der kopiert werden soll. Die Datei muss sich im aktuellen Projektordner befinden.
- 5. Wählen Sie die Methode aus, mit der Sie alle Komponenten eingeben.
	- a. Zum Definieren des horizontalen Kurvenbands können Sie folgende Methoden verwenden:
		- [Eingabemethode](#page-11-0) für Länge oder Koordinate, page 12
		- [Eingabemethode](#page-13-0) für letzte Station, page 14
		- [Eingabemethode](#page-14-0) für Schnittpunkt (SP), page 15
	- b. Wählen Sie die Übergangstyp aus.Siehe unter Typen von [Spiralkurven,](#page-14-1) page 15.
	- c. Zum Definieren des vertikalen Kurvenbands können Sie folgende Methoden verwenden:
		- [Eingabemethode](#page-17-0) für vertikale Schnittpunkte (VSP), page 18
		- [Eingabemethode](#page-18-0) für Start- und Endpunkte, page 19
- 6. Tippen Sie auf Akzept.

Die Liste der Komponenten wird angezeigt, die für den Tunnel definiert werden können.

TIP – Tippen Sie auf Optionen, um die Eingabemethode oder der Übergangstyp für die Trasse zu ändern.Allerdings können die Eingabemethode und der Übergangstyp nach der Eingabe von zwei oder mehr Elementen zum Definieren der horizontalen oder vertikalen Kurvenbanddefinition nicht geändert werden.

- 7. Wählen Sie jede Komponente aus, und definieren Sie diese wie erforderlich.
- 8. Tippen Sie zum Speichern der Änderungen jederzeit auf Speich.

### <span id="page-9-1"></span>So definieren Sie den Tunnel über die Karte

- 1. Wenn die Elemente, die Sie auswählen möchten, in der Karte nicht sichtbar sind, tippen Sie in der Kartensymbolleiste auf  $\otimes$ , um den Layer-Manager zu öffnen, und wählen Sie das Register Kartendateien.Wählen Sie die Datei aus, und stellen Sie die entsprechenden Layer als sichtbar und auswählbar ein.
- 2. Tippen Sie in der Karte auf die Elemente, mit denen das horizontale Kurvenband definiert wird. Die Reihenfolge der Elementauswahl und die Richtung der Linien, Bögen oder Polylinien definiert des horizontalen Kurvenbands.

Wenn die Elemente Höhenwerte haben, wird mit diesen das vertikale Kurvenband definiert.

- 3. Halten Sie den Stift auf die Karte, und wählen Sie Tunnel speich..
- 4. Geben Sie den Namen des Tunnels, die erste Station und das Stationierungsintervall ein.

5. Tippen Sie auf OK.

Zum Hinzufügen weiterer Komponenten wie Regelquerschnitte und Absteckpositionen für den neuen Tunnel tippen Sie auf  $\equiv$  und wählen Definieren. Siehe unter So geben Sie die [Tunneldefinition](#page-9-0) ein, [page](#page-9-0) 10.

#### So geben Sie das horizontale Kurvenband ein

Geben Sie das horizontale Kurvenband für den ausgewählten Tunnel anhand der folgenden Schritte ein.Wie Sie das horizontale Kurvenband durch Auswählen von Elementen in der Karte definieren, wird unter [So](#page-9-1) [definieren](#page-9-1) Sie den Tunnel über die Karte, page 10 beschrieben.

- 1. Tippen Sie auf Horizontales Kurvenband.
- 2. Tippen Sie auf Neu.

Das Feld Element ist auf Startpunkt eingestellt.

- 3. So definieren Sie den Startpunkt:
	- a. Geben Sie die Anfangsstation in das Feld Erste Station ein.
	- b. Wählen Sie im Feld Methode Folgendes aus:
		- Koordinaten eingeben. Geben Sie dann Werte in die Felder Anfang Hochwert und Anfang Rechtswert ein.
		- Punkt wählen. Geben Sie dann den Punktnamen ein.

Die Felder Anfang Hochwert und Anfang Rechtswert werden mit den Werten des eingegebenen Punktes aktualisiert.

Stellen Sie die Methode auf Koordinaten eingeben ein, wenn Sie die Felder Anfang Hochwert und Anfang Rechtswert bearbeiten möchten, nachdem diese von einem Punkt abgeleitet wurden.

- c. Geben Sie das Stationierungsintervall ein.
- d. Tippen Sie auf Speich.

Das Startpunkt erscheint in der Grafikanzeige.

- 4. Elemente zum Kurvenband hinzufügen:
	- a. Tippen Sie auf Neu.
	- b. Wählen Sie den Elementtyp aus, und füllen Sie die übrigen Felder.

Weitere Informationen finden Sie im Hilfethema für die gewählte Eingabemethode.

c. Tippen Sie auf Speich.

Das Element erscheint in der [Grafikanzeige](#page-4-1).

d. Fahren Sie fort, nach Bedarf Elemente hinzuzufügen.

Jedes Element wird nach dem vorherigen Element hinzugefügt. Wenn Sie ein Element an einer bestimmten Stelle hinzufügen möchten, heben Sie zuerst das Element in der Grafikanzeige hervor, nach dem das neue Element eingefügt werden soll, und tippen dann auf "Neu".

5. Wenn Sie fertig sind, tippen Sie auf Akzept.

6. Geben Sie die anderen Tunnelkomponenten ein, oder tippen Sie auf Speich., um die Tunneldefinition zu speichern.

### <span id="page-11-0"></span>Eingabemethode für Länge oder Koordinate

Während Sie jedes Element zum Kurvenband hinzufügen, füllen Sie die erforderlichen Felder für den ausgewählten Elementtyp aus.

#### Linienelemente

Um eine Linie zum Kurvenband hinzuzufügen, wählen Sie im Feld Element die Option Linie und wählen dann die Methode, um die Linie zu erstellen:

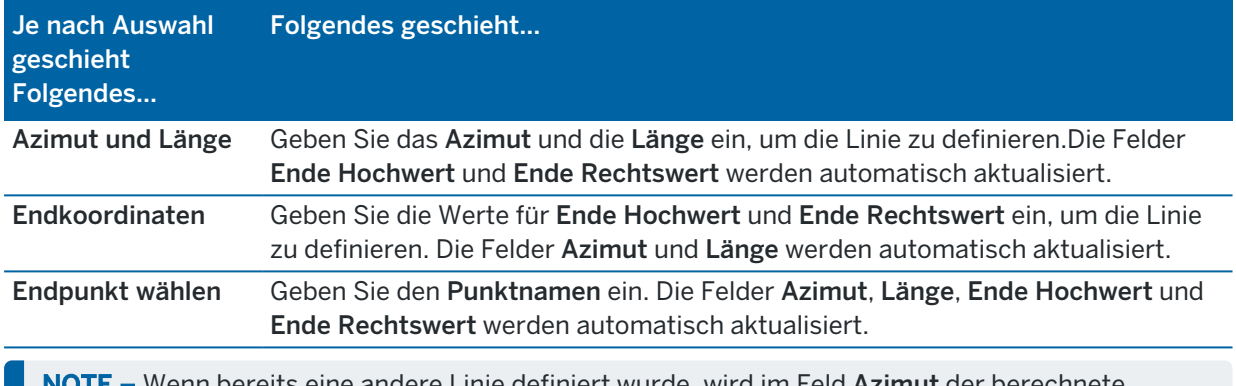

in bereits eine andere Linie definiert wurde, wird im Feld **Azimut** der berechnete Azimut des vorhergehenden Elements angezeigt.

Zum Bearbeiten des Azimuts tippen Sie neben dem Feld Azimut auf ▶ und wählen Azimut bearbeiten. Wenn das Element nichttangential ist, wird das Symbol am Anfang des Elements rot dargestellt.

#### Bogenelemente

Zum Hinzufügen eines Bogens zum Kurvenband wählen Sie im Feld Element die Option Bogen und wählen dann die Methode, um den Bogen zu erstellen:

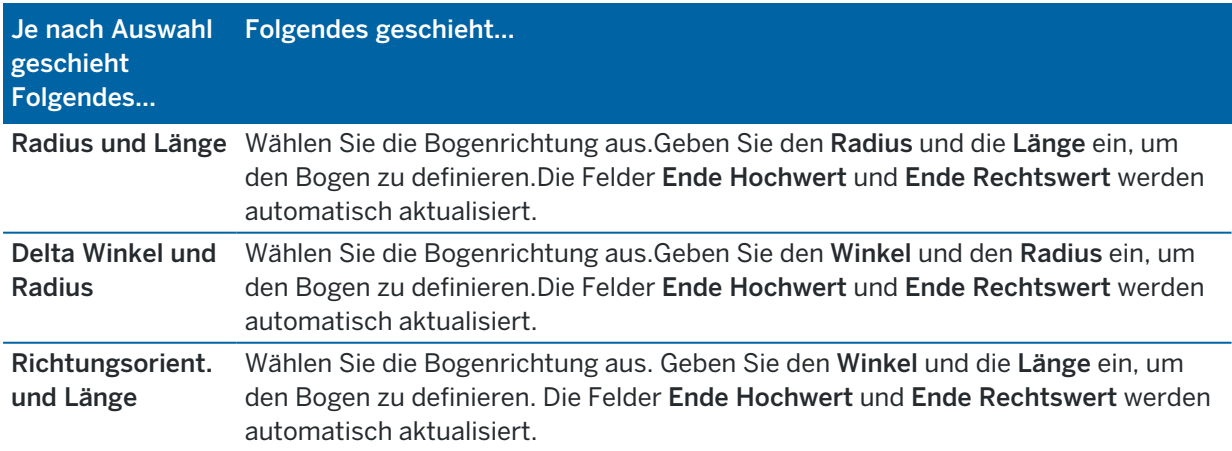

Tunneldefinition

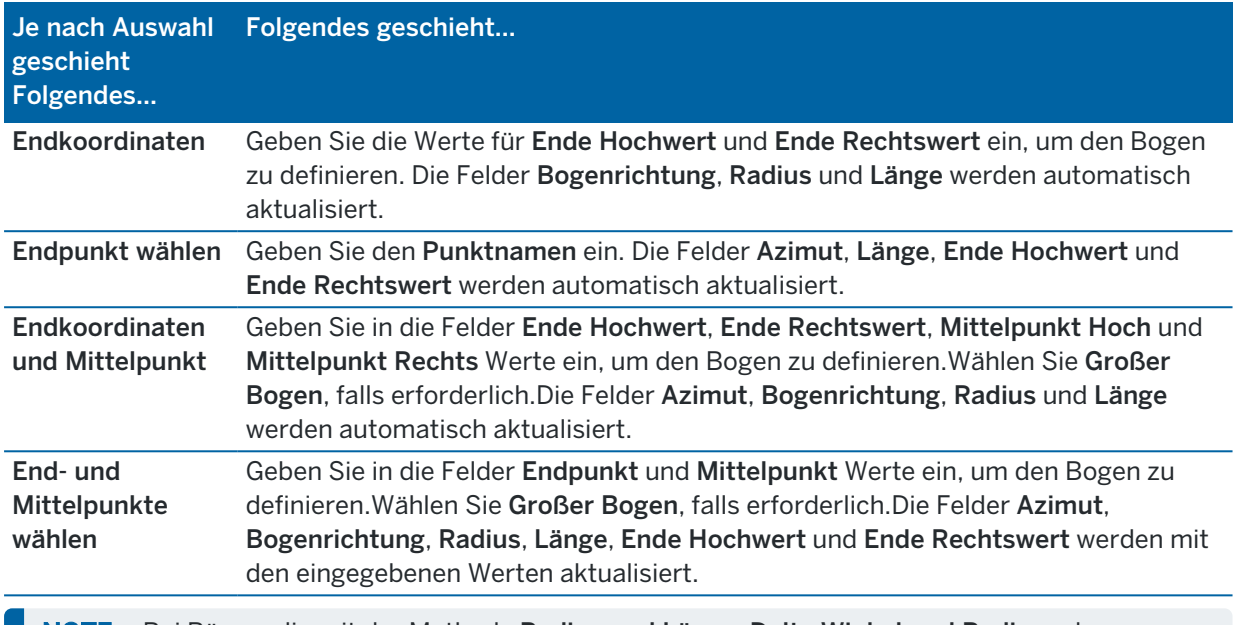

NOTE – Bei Bögen, die mit der Methode Radius und Länge, Delta Winkel und Radius oder Richtungsorient. und Länge definiert wurden, erscheint im Feld Azimut das aus dem vorhergehenden Element berechnete Azimut. Wenn das Element nicht-tangential ist, wird das Symbol am Anfang des Elements rot dargestellt. Um das ursprüngliche Azimut neu zu laden, tippen Sie neben dem Feld Azimut Feld auf  $\blacktriangleright$  und wählen die Option Endazimut wiederherstellen.

#### Eingangs-/Ausgangsklothoiden

So fügen Sie einen Übergang zum Kurvenband hinzu:

- 1. Wählen Sie im Feld Element die Eingangsklothoide oder die Ausgangsklothoide.
- 2. Wählen Sie die Bogenrichtung aus.
- 3. Geben Sie den Anfangsradius, den Endradius und die Länge ein, um den Übergang zu definieren. Die Felder Ende Hochwert und Ende Rechtswert werden automatisch aktualisiert.

NOTE – Weitere Informationen zu unterstützten Typen von Spiralkurven finden Sie unter [Spiralkurven.](#page-14-1)

Im Feld Azimut wird der berechnete Azimut des vorhergehenden Elements angezeigt. Zum Bearbeiten des Azimuts tippen Sie neben dem Feld Azimut auf ▶ und wählen Azimut bearbeiten.Wenn das Element nicht-tangential ist, wird das Symbol am Anfang des Elements rot dargestellt.

Wenn der Übergangstyp die kubische Parabel (NSW) ist, wird der berechnete Wert für Übergang Xc angezeigt. Wenn die Spirale zwischen zwei Bögen verläuft, ist der angezeigte Wer für Übergang Xc der berechnete Wert für den gemeinsamen Tangentialpunkt am kleineren Bogen.

### <span id="page-13-0"></span>Eingabemethode für letzte Station

Während Sie jedes Element zum Kurvenband hinzufügen, füllen Sie die erforderlichen Felder für den ausgewählten Elementtyp aus.

#### Linienelemente

So fügen Sie eine Linie zum Kurvenband hinzu:

- 1. Wählen Sie im Feld Element Option Linie .
- 2. Geben Sie das Azimut und die letzte Station ein, um die Linie zu definieren.

Die Felder Ende Hochwert und Ende Rechtswert werden automatisch aktualisiert.

NOTE – Wenn bereits eine andere Linie definiert wurde, wird im Feld Azimut der berechnete Azimut des vorhergehenden Elements angezeigt.

Zum Bearbeiten des Azimuts tippen Sie neben dem Feld Azimut auf ▶ und wählen Azimut bearbeiten. Ein ausgefüllter roter Kreis erscheint am Anfang des Elements, wenn angrenzende Elemente nichttangential sind.

#### Bogenelemente

Zum Hinzufügen eines Bogens zum Kurvenband wählen Sie im Feld Element die Option Bogen und wählen dann die Methode, um den Bogen zu erstellen:

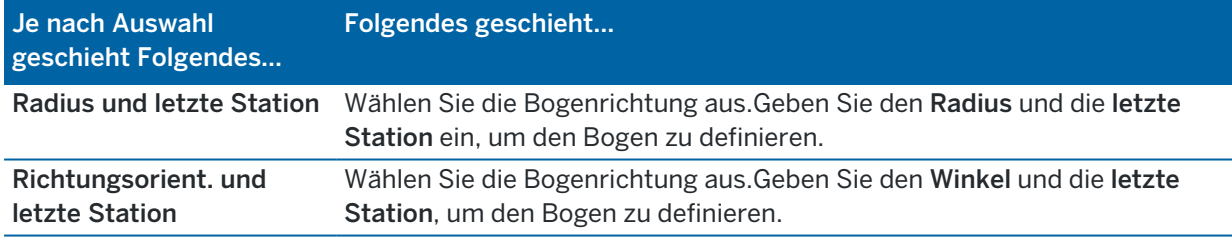

Die Felder Ende Hochwert und Ende Rechtswert werden automatisch aktualisiert.

NOTE - Im Feld Azimut wird der berechnete Azimut des vorhergehenden Elements angezeigt.

Zum Bearbeiten des Azimuts tippen Sie neben dem Feld Azimut auf ▶ und wählen Azimut bearbeiten. Das Symbol vor dem Namen des Elements wird rot angezeigt, wenn angrenzende Elemente nichttangential sind oder wenn angrenzende Elemente, die eine Kurve definieren, unterschiedliche Radien haben.

#### Eingangs-/Ausgangsklothoiden

So fügen Sie einen Übergang zum Kurvenband hinzu:

- 1. Wählen Sie im Feld Element die Eingangsklothoide oder die Ausgangsklothoide.
- 2. Wählen Sie die Bogenrichtung aus.

3. Geben Sie den Anfangsradius, den Endradius und die Länge ein, um den Übergang zu definieren. Die Felder Ende Hochwert und Ende Rechtswert werden automatisch aktualisiert.

NOTE - Weitere Informationen zu unterstützten Typen von Spiralkurven finden Sie unter [Spiralkurven.](#page-14-1)

Im Feld Azimut wird der berechnete Azimut des vorhergehenden Elements angezeigt. Zum Bearbeiten des Azimuts tippen Sie neben dem Feld Azimut auf > und wählen Azimut bearbeiten. Wenn das Element nicht-tangential ist, wird das Symbol am Anfang des Elements rot dargestellt.

Wenn der Übergangstyp die kubische Parabel (NSW) ist, wird der berechnete Wert für Übergang Xc angezeigt. Wenn die Spirale zwischen zwei Bögen verläuft, ist der angezeigte Wer für Übergang Xc der berechnete Wert für den gemeinsamen Tangentialpunkt am kleineren Bogen.

### <span id="page-14-0"></span>Eingabemethode für Schnittpunkt (SP)

Während Sie jedes Element zum Kurvenband hinzufügen, füllen Sie die erforderlichen Felder für den ausgewählten Elementtyp aus.

- 1. Definieren Sie die Schnittpunkte.
- 2. Wählen Sie den Kurventyp aus.Je nach Auswahl geschieht Folgendes:
	- Wenn Sie Kreisförmig auswählen, geben Sie den Radius und Bogenlänge ein.
	- Wenn Sie Klothoide | Bogen | Übergang auswählen, geben Sie den Radius, die Bogenlänge, die Eingangslänge und die Ausgangslänge ein.
	- Wenn Sie Klothoide | Übergang auswählen, geben Sie den Radius, die Eingangslänge und die Ausgangslänge ein.
	- Wenn Sie Keine auswählen, sind keine weiteren Werte erforderlich.
- <span id="page-14-1"></span>3. Tippen Sie auf Speich.

### Typen von Spiralkurven

Die software unterstützt die folgen Typen von Spiralkurven:

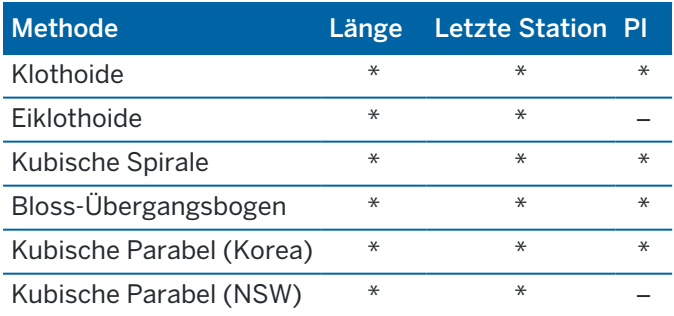

Tunneldefinition

#### Klothoide

Die Klothoide wird durch die Länge der Spiralkurve und den Radius des angrenzenden Bogens definiert. Die Formeln für die Parameter x und y lauten für diese beiden Werte wie folgt:

Parameter x:

$$
x = l \left[ 1 - \frac{l^4}{40R^2L^2} + \frac{l^8}{3456R^4L^4} - \dots \right]
$$

Parameter y:

$$
y = \frac{l^3}{6RL} \bigg[ 1 - \frac{l^4}{56R^2L^2} + \frac{l^8}{7040R^4L^4} - \ldots \bigg]
$$

#### Eiklothoide

Durch Ändern des Anfangs-/Endradius für eine Eingangs-/Ausgangsklothoide von Unendlich in den gewünschten Radius kann eine Eiklothoide (Eilinie) definiert werden.Um den unendlichen Radius wiederherzustellen, wählen Sie im Kontextmenü Unendlich.

#### Kubische Spirale

Die kubische Spirale wird durch die Länge der Spiralkurve und durch den Radius des anschließenden Bogens definiert. Die Formeln für die Parameter x und y lauten für diese beiden Werte wie folgt:

Parameter x:

$$
x = l \left[ 1 - \frac{l^4}{40R^2L^2} + \frac{l^8}{3456R^4L^4} - \dots \right]
$$

Parameter y:

$$
y = \frac{l^3}{6RL}
$$

#### Bloss-Übergangsbogen

Parameter x:

$$
x = l \left[ 1 - \frac{l^6}{14R^2L^4} + \frac{l^7}{16R^2L^5} - \frac{l^8}{72R^2L^6} + \frac{l^{12}}{312R^4L^8} - \frac{l^{13}}{168R^4L^9} + \frac{l^{14}}{240R^4L^{10}} - \frac{l^{15}}{768R^4L^{11}} + \frac{l^{16}}{6528R^4L^{12}} \right]
$$

Parameter y:

$$
y = \left[ \frac{l^4}{4RL^2} - \frac{l^5}{10RL^3} - \frac{l^{10}}{60R^3L^6} + \frac{l^{11}}{44R^3L^7} - \frac{l^{12}}{96R^3L^8} - \frac{l^{13}}{624R^3L^9} \right]
$$

Trimble Access Tunnel Benutzerhandbuch | **16**

NOTE – Der Bloss-Übergangsbogen kann nur voll ausgebildet sein, das heißt, für eine Eingangsklothoide ist der Anfangsradius unendlich und für eine Ausgangsklothoide ist der Endradius ebenfalls unendlich.

#### Kubische Parabel (Korea)

Diese kubische Parabel wird durch die Länge der Spiralkurve und den Radius des angrenzenden Bogens definiert. Die Formeln für die Parameter x und y lauten für diese beiden Werte wie folgt:

Parameter x:

$$
x = l \left[ 1 - \frac{l^4}{40R^2L^2} \right]
$$

Parameter y:

$$
y = \frac{x^3}{6RX}
$$

NOTE – Die Kubische Parabel (Korea) kann nur voll ausgebildet sein, das heißt, für eine Eingangsklothoide ist der Anfangsradius unendlich und für eine Ausgangsklothoide ist der Endradius ebenfalls unendlich.

#### Kubische Parabel (NSW)

Die Kubische Parabel (NSW) ist eine besondere Spiralparabel, die für Eisenbahnprojekte in New South Wales (Australien) verwendet wird.Sie ist durch die Länge der Parabel und einen Wert m definiert.Siehe unter *NSW [Government](http://www.asa.transport.nsw.gov.au/sites/default/files/asa/railcorp-legacy/disciplines/civil/esc-210.pdf) Technical Note ESC 210 Track Geometry and Stability*.

#### So geben Sie das vertikale Kurvenband ein

TIP – Wenn Sie die Tunneldefinition durch Auswählen von Elementen in der Karte erstellt haben, werden die Höhenwerte dieser Elemente zum Definieren des vertikalen Kurvenbands als eine Abfolge von Punktelementen verwendet. Das vertikale Kurvenband kann bei Bedarf bearbeitet werden.

So geben Sie das vertikale Kurvenband für den ausgewählten Tunnel ein:

- 1. Tippen Sie auf Vertikales Kurvenband.
- 2. Tippen Sie auf Hinzufügen.

Das Feld Element ist auf Startpunkt eingestellt.

- 3. So definieren Sie den Startpunkt:
	- a. Geben Sie die Station (VSP) und die Höhe (VSP) ein.
	- b. Zum Ändern der Gefälleeinheiten tippen Sie auf Optionen.
	- c. Tippen Sie auf Speich.
- 4. Elemente zum Kurvenband hinzufügen:
	- a. Wählen Sie den Elementtyp aus, und füllen Sie die übrigen Felder. Weitere Informationen finden Sie im Hilfethema für die gewählte Eingabemethode.
	- b. Tippen Sie auf Speich.
	- c. Fahren Sie fort, nach Bedarf Elemente hinzuzufügen.

Jedes Element wird nach dem vorherigen Element hinzugefügt.

d. Wenn Sie fertig sind, tippen Sie auf Schließen.

TIP – Um ein Element zu bearbeiten oder ein Element weiter oben in der Liste einzufügen, müssen Sie zuerst auf Schließen tippen, um den Bildschirm Element hinzufügen zu schließen.Sie können dann das in der Liste zu bearbeitende Element auswählen und dann auf Bearbeitentippen.Um ein Element einzufügen, tippen Sie auf das Element, das nach dem neuen Element folgen soll, und dann auf Einfügen.

- 5. Tippen Sie auf Akzept.
- 6. Geben Sie die anderen Tunnelkomponenten ein, oder tippen Sie auf Speich., um die Tunneldefinition zu speichern.

### <span id="page-17-0"></span>Eingabemethode für vertikale Schnittpunkte (VSP)

So fügen Sie ein Element zum Kurvenband hinzu:

- 1. Wählen Sie das Element aus. Je nach Auswahl geschieht Folgendes:
	- Wenn Sie einen Punkt auswählen, geben Sie die Station und die Höhe ein, um den VSP zu definieren.
	- Wenn Sie einen Kreisbogen auswählen, geben Sie die Station und die Höhe ein, um den VSP zu definieren, und geben Sie den Radius des Kreisbogens ein..
	- Wenn Sie eine symmetrische Parabel auswählen, geben Sie die Station und die Höhe ein, um den VSP zu definieren, und geben Sie die Länge der Parabel ein.
	- Wenn Sie ein asymmetrische Parabel auswählen, geben Sie die Station und die Höhe ein, um den VSP zu definieren, und geben Sie die Eingangslänge und die Ausgangslänge der Parabel ein.

Im Feld Gefälle hinein wird der berechnete Gefällewert angezeigt.

Die Felder Länge, K-Faktor und Gefälle hinaus werden beim Hinzufügen des nächsten Elements aktualisiert.Die genau angezeigten Felder hängen vom jeweils ausgewählten Element ab.

2. Tippen Sie auf Speich.

#### NOTE –

- <sup>l</sup> Ein durch vertikale Schnittpunkte definiertes vertikales Kurvenband muss mit einem Punkt enden.
- Wenn Sie ein Element bearbeiten, wird nur das ausgewählte Element aktualisiert. Alle benachbarten Elemente bleiben unverändert.

### <span id="page-18-0"></span>Eingabemethode für Start- und Endpunkte

- 1. Wählen Sie das Element aus. Je nach Auswahl geschieht Folgendes:
	- Wenn Sie einen Punkt auswählen, geben Sie die Station und die Höhe ein, um den Startpunkt zu definieren.
	- Wenn Sie einen Kreisbogen auswählen, geben Sie die erste Station, die Starthöhe, die letzte Station, die Endhöhe und den Radius ein, um den Kreisbogen zu definieren.
	- Wenn Sie eine symmetrische Parabel auswählen, geben Sie die erste Station, die Starthöhe, die letzte Station, die Endhöhe und den K-Faktor ein, um die Parabel definieren.

In den anderen Feldern werden berechnete Werte angezeigt.Je nach dem ausgewählten Element können sich diese auf die Werte Länge, Gefälle hinein, Gefälle hinaus, K-Faktor und Senke / Kuppe beziehen.

2. Tippen Sie auf Speich.

NOTE – Wenn Sie ein Element bearbeiten, wird nur das ausgewählte Element aktualisiert. Alle benachbarten Elemente bleiben unverändert.

### So fügen Sie Regelquerschnitte hinzu

Ein Regelquerschnitt definiert ein Querprofil des Tunnels an einem Tunnelpunkt, um dadurch zu definieren, wie breit der Tunnel an verschiedenen Punkten ist. Fügen Sie einen Regelquerschnitt für jede Änderung der Breite hinzu. Der Regelquerschnitt kann aus beliebig vielen Oberflächen bestehen.

NOTE – Regelquerschnitte müssen in Uhrzeigerrichtung definiert werden. Oberflächen können offen oder geschlossen sein.

So definieren Sie einen Regelquerschnitt für die ausgewählte Tunneldefinition:

- 1. Tippen Sie auf Regelquerschnitte.
- 2. So fügen Sie einen neuen Regelquerschnitt hinzu:
	- a. Tippen Sie auf Hinzufügen.
	- b. Geben Sie den Namen für den Regelquerschnitt ein.
	- c. Wählen Sie im Feld Kopieren aus aus, ob eine Definition aus einem Tunnel oder einem anderen Regelquerschnitt in den Regelquerschnitt kopiert werden soll.

TIP – Zum Erstellen einer Regelquerschnittsbibliothek definieren Sie einen Tunnel, der ausschließlich Regelquerschnitte enthält.

- d. Tippen Sie auf Hinzufügen.
- 3. So definieren Sie eine neue Oberfläche:
	- a. Tippen Sie auf Hinzufügen.
	- b. Geben Sie den Namen der Oberfläche ein.
	- c. Wählen Sie im Feld Kopieren aus aus, ob die Oberfläche durch Verschieben einer vorhandene Oberfläche definiert werden soll.
	- d. Tippen Sie auf Hinzufügen.
- 4. So definieren Sie den Startpunkt für die Oberfläche:
	- a. Tippen Sie auf Neu.
	- b. Geben Sie in den Feldern Horiz. Offset und Vertik. Offset die Werte ein, mit denen der Startpunkt definiert wird.
	- c. Tippen Sie auf Speich.

Das Element erscheint in der Grafikanzeige.

TIP – Wenn Sie eine Messung gestartet haben, können Sie auf Messen tippen, um Positionen in einem Tunnel zum Definieren von Elementen in einer Oberfläche zu messen.Wenn keine Oberflächenelemente definiert wurden, tippen Sie auf Messen, um den Startpunkt zu definieren.Wenn die Oberfläche aus einem oder mehreren Elementen besteht, tippen Sie auf Messen, um den Endpunkt eines Linienelements zu definieren.

- 5. So fügen Sie weitere Elemente zur Oberfläche hinzu:
	- a. Tippen Sie auf Hinzufügen.
	- b. Wählen Sie das Element aus, und geben Sie die erforderlichen Informationen ein.Die erforderlichen Informationen ergeben sich aus dem ausgewählten Element:

#### [Linienelemente](#page-20-0)

#### [Bogenelemente](#page-20-1)

c. Tippen Sie auf Speich.

TIP – Wenn Sie eine Messung gestartet haben, können Sie auf Messen tippen, um Positionen zum Definieren von weiteren Elementen in der Oberfläche zu messen.

6. Fahren Sie fort, nach Bedarf Elemente hinzuzufügen.

Jedes Element wird nach dem ausgewählten Element hinzugefügt.

Verwenden Sie zum Anzeigen anderer Elemente im Regelquerschnitt die Softkeys Start, Vorh, Nächste und Ende.

- 7. Um den Regelquerschnitt zu speichern und wieder zum Bildschirm Oberflächen zu wechseln, tippen Sie auf Akzept.
- 8. Fügen Sie eine andere Oberfläche hinzu oder wählen Sie eine zu bearbeitende Oberfläche aus, oder tippen Sie auf Akzept., um wieder zur Liste der Regelquerschnitte zu wechseln.
- 9. Fügen Sie einen anderen Regelquerschnitt hinzu oder wählen Sie einen zu bearbeitenden Regelquerschnitt aus, oder tippen Sie auf Akzept., um wieder zur Liste der Komponenten für die ausgewählte Tunneldefinition zu wechseln.
- 10. Geben Sie die anderen Tunnelkomponenten ein, oder tippen Sie auf Speich., um die Tunneldefinition zu speichern.

#### <span id="page-20-0"></span>Linienelemente

Um eine Linie zur Regelquerschnittsdefinition hinzuzufügen, wählen Sie im Feld Element die Option Linie und wählen die Methode, um die Linie zu erstellen.

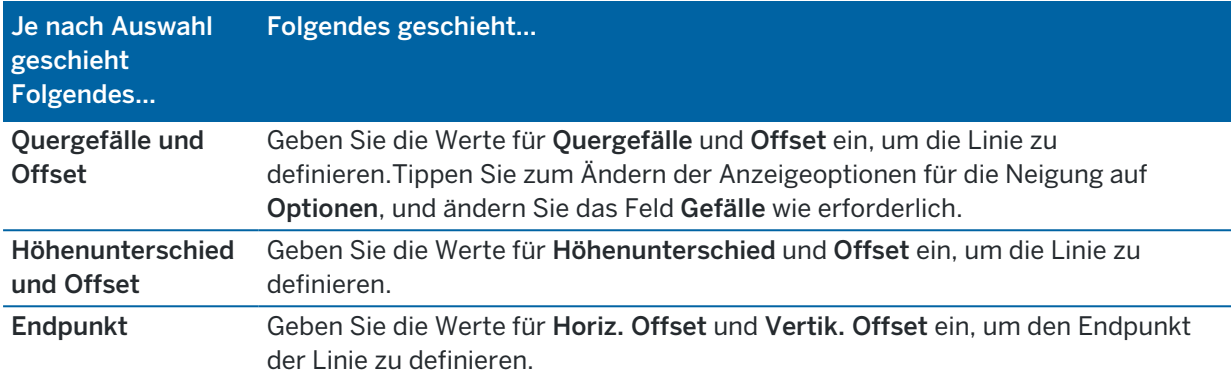

#### <span id="page-20-1"></span>Bogenelemente

Um einen Bogen zur Regelquerschnittsdefinition hinzuzufügen, wählen Sie im Feld Element die Option Bogen aus und wählen die Methode, um den Bogen zu erstellen.

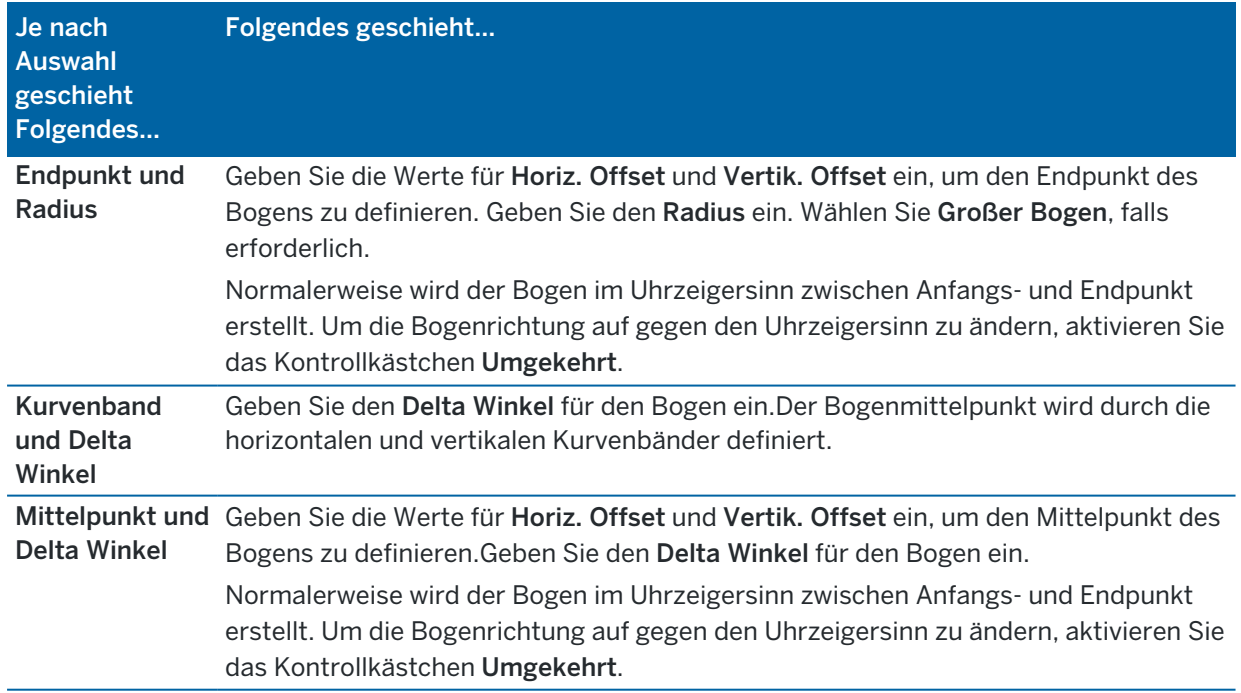

#### So fügen Sie Regelquerschnittspositionen hinzu

Nach dem Hinzufügen von Regelquerschnitten müssen Sie die Station angeben, an der die Tunnel Software beginnt, jeden Regelquerschnitt anzuwenden. Weitere Informationen zur Vorgehensweise der Software hierbei finden Sie unter [Regelquerschnitte](#page-25-0) anwenden, page 26

- 1. Wählen Sie Regelquerschnittspositionen.
- 2. So geben Sie eine neue Position an, an der Regelquerschnitte angewendet werden sollen:
	- a. Tippen Sie auf Hinzufügen.
	- b. Geben Sie die Anfangsstation in das Feld Erste Station ein.
	- c. Wählen Sie im Feld Regelquerschnitt den zu verwendenden Regelquerschnitt aus. Wählen Sie Keine, um eine Lücke in der Tunneldefinition zu erstellen.
	- d. Wählen Sie die Oberfläche aus dem ausgewählten Regelquerschnitt, den Sie verwenden möchten.
	- e. Tippen Sie auf Speich.
- 3. Fügen Sie entsprechend weitere Positionen hinzu, an denen Regelquerschnitte angewendet werden sollen.
- 4. Tippen Sie auf Optionen, um festzulegen, ob Regelquerschnitte vertikal oder rechtwinklig zum vertikalen Kurvenband angewendet werden sollen.
- 5. Wenn Sie fertig sind, tippen Sie auf Schließen.
- 6. Tippen Sie auf Akzept.
- 7. Geben Sie die anderen Tunnelkomponenten ein, oder tippen Sie auf Speich., um die Tunneldefinition zu speichern.

#### Drehung hinzufügen

So definieren Sie für die ausgewählte Tunneldefinition eine Drehung:

- 1. Tippen Sie auf Rotation.
- 2. Tippen Sie auf Hinzufügen.
- 3. Geben Sie die Anfangsstation in das Feld Erste Station ein.
- 4. Geben Sie den Wert für die Rotation ein.

Wenn der Tunnel nach links gedreht werden soll, geben Sie einen negativen Wert ein. Wenn der Tunnel nach rechts gedreht werden soll, geben Sie einen positiven Wert ein. Wenn Sie den Start der Rotation definieren, geben Sie einen Rotationswert von 0% ein.

5. Geben Sie bei Bedarf den Horizontalen Offset und den Vertikalen Offset des Drehpunkts ein. Wenn die Rotation um das Kurvenband erfolgt, müssen die Offsets auf 0,000 eingestellt bleiben.

#### NOTE –

- Wenn das horizontale und/oder vertkale Kurvenband verschoben wurde, sind die Werte für Horiz. Offset und Vertik. Offset des Drehpunkt relativ zum verschobenen Kurvenband.
- Wenn der Drehpunkt vom Kurvenband verschoben wurde, wird in den folgenden Fällen im Querprofil das Symbol  $C$  für die Offsetposition angezeigt:
	- beim Überprüfen einer Tunneldefinition
	- beim Vermessen eines Tunnels
	- beim Überprüfen eines gemessenen Tunnels
- 6. Tippen Sie auf Speich.
- 7. Fahren Sie mit dem Hinzufügen von Rotationswerten für andere Stationen fort.
- 8. Wenn Sie fertig sind, tippen Sie auf Schließen.
- 9. Tippen Sie auf Akzept.
- 10. Geben Sie die anderen Tunnelkomponenten ein, oder tippen Sie auf Speich., um die Tunneldefinition zu speichern.

NOTE – Die folgende Auflistung beschreibt die Reihenfolge, in der Regelquerschnitte verschiedener Formate bei angewandter Rotation berechnet werden, bevor die Interpolation von Zwischenstationen erfolgt:

- 1. Ersten Regelquerschnitt erstellen und Rotation anwenden
- 2. Zweiten Regelquerschnitt konstruieren und Rotation anwenden
- 3. Interpolation zwischen den beiden berechneten Regelquerschnitten ausführen

#### <span id="page-22-0"></span>So fügen Sie Absteckpositionen hinzu

Absteckpositionen bei Tunnelanwendungen werden normalerweise für Bolzenloch- oder Bohrlochpositionen verwendet. Sie werden durch Stations- und Offsetwerte und die Absteckmethode definiert. Siehe unter Voraussetzungen für [Absteckpositionen,](#page-28-0) page 29.

NOTE – Trimble empfiehlt, den Tunnelregelquerschnitt zu definieren, bevor Sie Absteckpositionen eingeben oder importieren.Wenn Sie Absteckpositionen vor dem Definieren des Tunnelregelquerschnitts definieren, wird ihnen die erste Oberfläche zugewiesen, die im Regelquerschnitt definiert ist, wenn der Tunnel gespeichert wird.

#### So geben Sie Werte für Absteckpositionen ein

- 1. Tippen Sie auf Sie Absteckpositionen.
- 2. Tippen Sie auf Hinzufügen.
- 3. Geben Sie die Anfangsstation für die abzusteckende Position in das Feld Erste Station ein.
- 4. Geben Sie die letzte abzusteckende Position in das Feld Letzte Station ein.

#### Tunneldefinition

Wenn die Absteckposition auf alle Stationen angewendet werden soll, lassen Sie das Feld Letzte Station leer.

5. Wählen Sie die Methode, um die Absteckposition zu definieren, und füllen Sie die Felder für die gewählte Methode wie erforderlich aus:

TIP – Bei jeder Methode sind die Werte für Horiz. Offset und Vertik. Offset relativ zum Kurvenband.Wenn das Kurvenband verschoben wurde, sind die Abstände relativ zum verschobenen Kurvenband.Wenn der Offset nach links oder unten verläuft, geben Sie einen negativen Wert ein, oder tippen Sie neben dem Offsetfeld auf ▶ und wählen Links oder Unten.

- Geben Sie für die Absteckposition eines Sprengbohrlochs in den Feldern Horiz. Offset und Vertik. Offset die Offsetwerte ein, mit denen die abzusteckende Position definiert wird.
- Für eine radiale Absteckposition:
	- a. Wählen Sie die Oberfläche, zu der die Absteckposition relativ ist.
	- b. Geben Sie in die Felder Horiz. Offset und Vertik. Offset die Offsetwerte ein, mit denen die abzusteckende Position definiert wird.
	- c. Um einen neuen Mittelpunktversatz vom Kurvenband zu definieren, geben Sie die Werte für Horizontale Mitte und Vertikale Mitte ein.
- **·** Für eine horizontale Absteckposition:
	- a. Wählen Sie die Oberfläche, zu der die Absteckposition relativ ist.
	- b. Geben Sie im Feld Vertik. Offset den Offsetwert ein, mit dem die abzusteckende Position definiert wird.
	- c. Wählen Sie im Feld Richtung die Richtung, in der der horizontale Offset angewendet werden soll.
- Für eine vertikale Absteckposition:
	- a. Wählen Sie die Oberfläche, zu der die Absteckposition relativ ist.
	- b. Geben Sie im Feld Horiz. Offset den Offsetwert ein, mit dem die abzusteckende Position definiert wird.
	- c. Wählen Sie im Feld Richtung die Richtung, in die der vertikale Offset angewendet werden soll.
- Bei einer mehrfach radialen Absteckposition:
	- a. Wählen Sie die Oberfläche, zu der die Absteckposition relativ ist.
	- b. Geben Sie das Intervall zwischen den radialen Positionen ein.
- Bei einer Rohrschirm-Absteckposition:
	- a. Geben Sie in den Feldern Horiz. Offset und Vertik. Offset die Offsetwerte vom Kurvenband für den Startpunkt ein.
	- b. Geben Sie in den Feldern Horiz. Offset Ende und Vertik. Offset Ende die Offsetwerte vom Kurvenband für den Endpunkt ein.

#### Tunneldefinition

c. Geben Sie im Feld Länge die Länge von der ersten bis zur letzten Station ein.

NOTE - Der Wert Länge ist die 2D-Strecke entlang des Kurvenbandes, nicht die tatsächliche 3D-Länge.

6. Geben Sie bei Bedarf einen Code an.

Die Anmerkung, die Sie in das Feld Code eingegeben, wird dem Ende des Elementes zugewiesen und bei der Absteckung angezeigt.

- 7. Tippen Sie auf Speich.
- 8. Fahren Sie wie erforderlich mit dem Hinzufügen von Absteckpositionen fort.
- 9. Wenn Sie fertig sind, tippen Sie auf Schließen.
- 10. Tippen Sie auf Akzept.
- 11. Geben Sie die anderen Tunnelkomponenten ein, oder tippen Sie auf Speich., um die Tunneldefinition zu speichern.

### Absteckpositionen importieren

Zum Importieren von Absteckpositionen aus einer kommagetrennten Datei in die ausgewählte Tunneldefinition tippen Sie im Bildschirm Absteckpositionen auf Importieren. Wählen Sie die zu importierende Datei aus, und tippen Akzept.

Informationen zum benötigten Format der CSV-Datei finden Sie unter [Voraussetzungen](#page-28-0) für [Absteckpositionen,](#page-28-0) page 29.

NOTE – Mehrfach radiale Absteckpunkte können nicht importiert werden.

### So fügen Sie Kilometersprünge hinzu

Verwenden Sie Kilometersprünge zum Definieren der Stationswerte eines Kurvenbandes.

So definieren Sie einen Kilometersprung für die ausgewählte Tunneldefinition:

- 1. Tippen Sie auf Kilometersprünge.
- 2. Tippen Sie auf Hinzufügen.
- 3. Geben Sie einen Stationswert in das Feld Vergangene Station ein.
- 4. Geben Sie einen Stationswert in das Feld Zukünftige Station ein.Der Wert für die Tatsächl. Station wird berechnet.
- 5. Fahren Sie fort, nach Bedarf Datensätze hinzuzufügen.
- 6. Tippen Sie auf Speich.

Die Werte, die Sie in die Felder Alte Station und Neue Station eingegeben haben, werden angezeigt:

Die Zone ist die Zahl nach dem Doppelpunkt in jedem Feld. Zone 1 ist die Zone bis zum ersten Kilometersprung.

Die berechnete Abfolge gibt an, ob der Stationswert nach dem Kilometersprung ansteigt oder abnimmt. Die Voreinstellung ist Aufsteigend. Um die Abfolge für den letzten Kilometersprung in Absteigend zu ändern, definieren und speichern Sie den letzten Kilometersprung und tippen dann auf Bearbeiten.

- 7. Wenn Sie fertig sind, tippen Sie auf Schließen.
- 8. Tippen Sie auf Akzept.
- 9. Geben Sie die anderen Tunnelkomponenten ein, oder tippen Sie auf Speich., um die Tunneldefinition zu speichern.

#### <span id="page-25-1"></span>So fügen Sie Kurvenband-Offsets hinzu

So fügen Sie einen [Kurvenband-Offset](#page-31-0) zur ausgewählten Tunneldefinition hinzu:

- 1. Tippen Sie auf Kurvenband-Offsets.
- 2. Tippen Sie auf Hinzufügen.
- 3. Geben Sie die Anfangsstation in das Feld Erste Station ein.
- 4. Geben Sie den Horizontalen Offset und Vertikalen Offset ein.
- 5. Tippen Sie auf Speich.
- 6. Fahren Sie entsprechend mit dem Hinzufügen von Offsets an verschiedenen Stationen fort.
- 7. Wenn Sie fertig sind, tippen Sie auf Schließen.
- 8. Tippen Sie auf Akzept.
- 9. Geben Sie die anderen Tunnelkomponenten ein, oder tippen Sie auf Speich., um die Tunneldefinition zu speichern.

NOTE – Wenn das Kurvenband verschoben und auf die Regelquerschnitte eine Drehung angewendet wurde, wird zuerst die Drehung angewendet und dann das Kurvenband verschoben.

# <span id="page-25-0"></span>Regelquerschnitte anwenden

Wenn Sie zur Tunneldefinition Regelquerschnitte hinzufügen, müssen Sie Regelquerschnittspositionen hinzufügen, um die Station anzugeben, bei der die Tunnel Software beginnt, jeden Regelquerschnitt anzuwenden. Für Stationswerte zwischen angewendeten Regelquerschnitten werden die Werte für Regelquerschnittselemente interpoliert.

NOTE – Die Regelquerschnitte müssen dieselbe Anzahl an Elementen haben.

#### Interpolationsmethoden

Die folgenden Interpolationsmethoden werden unterstützt.

#### Norwegische Interpolationsmethode

Diese Methode behält den Radius des ersten und letzten Bogens (sogenannte Wandbögen) sowie den Radius des zweiten und vierten Übergangsbogen (sofern vorhanden) bei und berechnet einen neuen Radius für den mittleren Bogen (oder Dachbogen). Sie verwendet die Interpolation der Bogenwinkel statt der Radiuswerte.

#### Tunneldefinition

Diese Methode wird automatisch verwendet, wenn die Regelquerschnitte, die an die vorherigen und nächsten Stationen angewendet werden, folgende Voraussetzungen erfüllen:

- Jeder Regelquerschnitt besteht aus 3 oder 5 Bögen, die tangential verbunden sind.
- Es gibt keine "Neigung" des definierten Abschnitts (Regelquerschnitts).

Wenn die genannten Voraussetzungen nicht erfüllt sind, wird die Methode der linearen Interpolation verwendet.

### Lineare Interpolation

Bei dieser Methode werden die Werte der Regelquerschnittselemente linear interpoliert (anteilmäßig angewendet) und zwar von einem Regelquerschnitt, der an der vorhergehenden Station bis zu der Station angewendet wird, bei der der nächste Regelquerschnitt angewendet wird.

Diese Methode wird verwendet, wenn die Voraussetzungen für die Norwegische Methode nicht erfüllt sind.

### <span id="page-26-0"></span>Regelquerschnitte für das vertikale Kurvenband (Gradiente) anwenden

Regelquerschnitte können vertikal oder rechtwinklig zum vertikalen Kurvenband angewendet werden. Die nachstehende Abbildung enthält ein Beispiel für die rechtwinklige Anwendung (rotes Liniennetz) und die Vertikalanwendung (blaues Liniennetz).

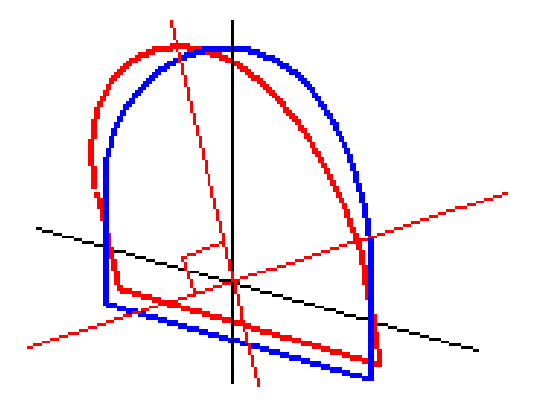

Die Anzeige von Station und Offset für Punkte relativ zu einem Tunnel unter Verwendung des Punktmanagers oder der Funktion Job überprüfen werden nur vertikal zum Kurvenband berechnet. Wenn die Regelquerschnitte in der Tunnelpositionierung rechtwinklig angewendet werden, dann sind Station und Offsets unterschiedlich.

### Beispielkurvenband unter Verwendung von Regelquerschnitten

In diesem Abschnitt wird beschrieben, wie die Regelquerschnitt-Zuweisungen (darunter der Regelquerschnitt vom Typ <Keine>) und die Option Zu verwendende Oberfläche verwendet werden, um die benötigte Tunneldefinition zu kontrollieren.Beachten Sie hierzu den Entwurf in der folgenden Abbildung, in der der Tunnel eine konsistente Breite von Station 0 bis 20 hat, zwischen den Stationen 20 und 40 eine Lücke aufweist, sich zwischen Station 60 und 80 weitet und dann bis Station 140 eine konstante Breite hat.

Tunneldefinition

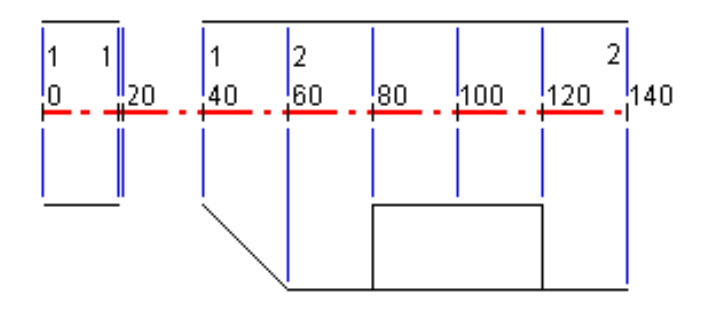

Beachten Sie auch beiden Regelquerschnitte in der folgenden Abbildung, in der der Regelquerschnitt 1 (in der Abbildung links) zwei Oberflächen und der Regelquerschnitt 2 drei Oberflächen hat:

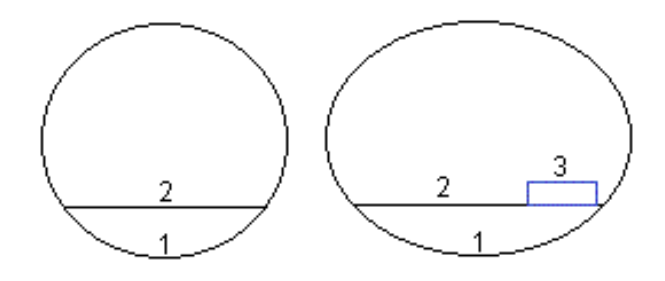

Um diesen Entwurf zu definieren, müssen Sie den Regelquerschnitte die geeigneten ausgewählten Oberflächen zuweisen (siehe folgende Tabelle):

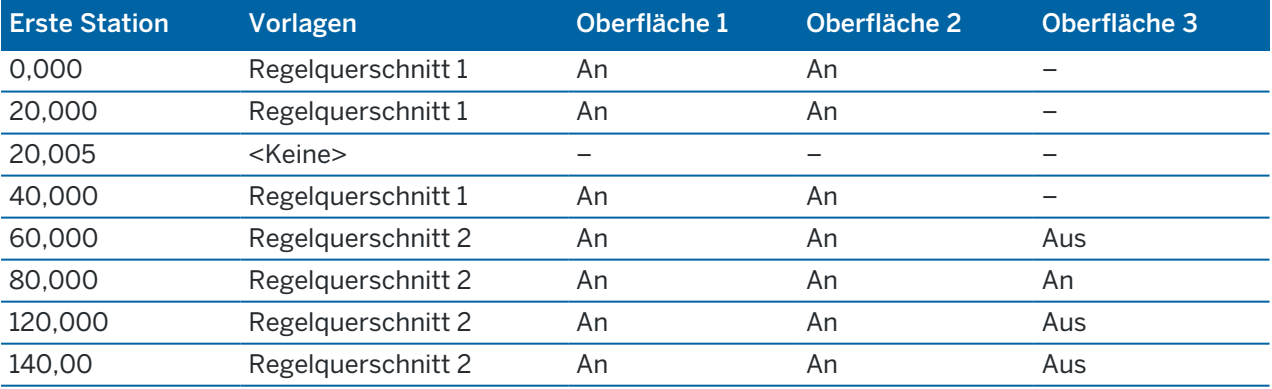

# <span id="page-28-0"></span>Voraussetzungen für Absteckpositionen

Absteckpositionenen definieren normalerweise Bolzenloch- oder Bohrlochpositionen im Tunnel und werden auch zum Definieren von Sprengbohrlöchern in der Tunnelwand oder in Löchern zum Installieren von Rohrleitungen verwendet. Alle Absteckpositionen werden durch Station- und Offsetwerte und eine Methode definiert.

Sie können Absteckpositionen als Teil der Tunneldefinition über den Bildschirm Absteckung in Trimble Accesseingeben.Alternativ können Sie die Absteckpositionen in Trimble Business Center entwerfen und dann als TXL-Datei für die Verwendung in Trimble Access speichern, oder Sie können Absteckpositionen aus einer CSV-Datei importieren.Hinweise zum Eingeben oder Importieren von Absteckpositionen finden Sie unter So fügen Sie [Absteckpositionen](#page-22-0) hinzu, page 23.

Das Abstecken von Positionen mit Trimble Access Tunnel bezieht sich auf das Abstecken der Entwurfspositionen und auf das physische Markieren der Positionen von Absteckpunkten an der Tunneloberfläche, damit die Bohrausrüstung zum Bohren des Lochs und zum Installieren des Bolzens oder des Rohrs an die richtige Position jedes Punktes geführt werden kann.Siehe unter [Vordefinierte](#page-43-0) Positionen [abstecken,](#page-43-0) page 44.

### Methoden für Absteckpositionen

Unterstützte Arten von Absteckpositionen:

- Sprenglöcher an der Stirnfläche
- Bolzenlöcher mit den folgenden Methoden:
	- Radial
	- Horizontal
	- Vertikal
	- Mehrfach radial
- Rohre

Siehe hierzu folgende Abbildung:

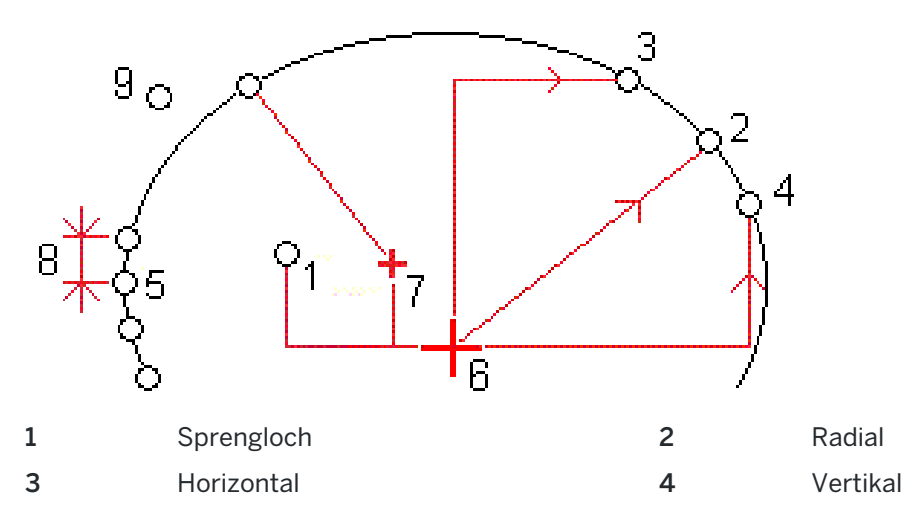

Tunneldefinition

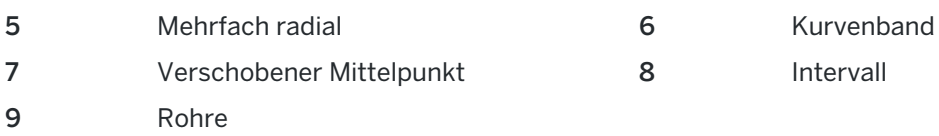

### Sprengloch abstecken

Zum Abstecken von Positionen für Sprenglöcher beachten Sie das folgende Diagramm.

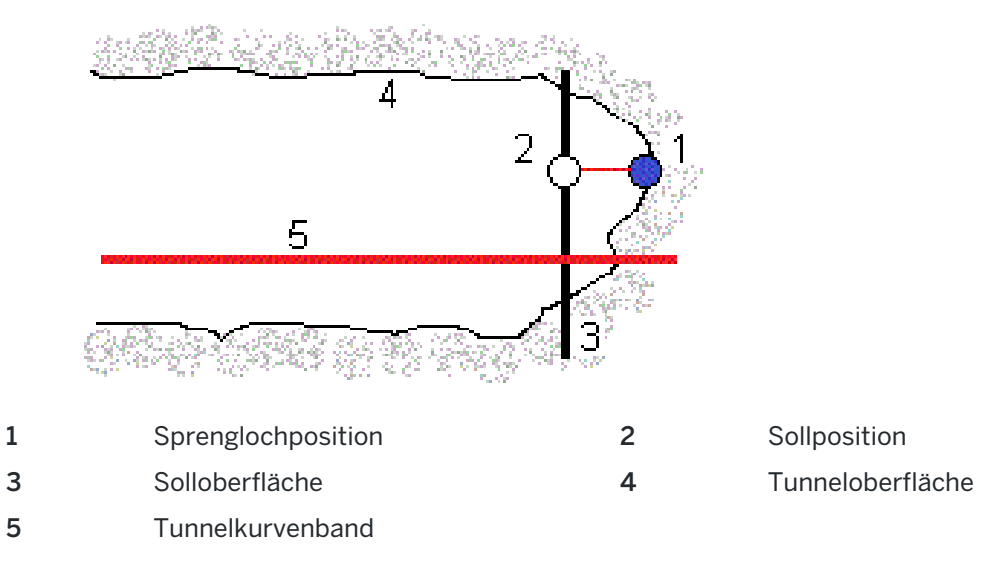

### Bolzenloch abstecken

Zum Abstecken von Bolzenlochpositionen, die durch die radiale (inklusive mehrfach radial), horizontale und vertikale Methode definiert sind, beachten Sie das folgende Diagramm.

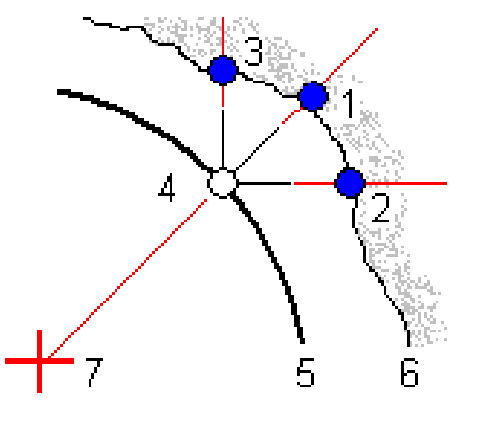

- 1 Absteckposition (Radialdefinition) 2 Absteckposition (Horizontaldefinition)
- 3 Absteckposition (Vertikaldefinition) 4 Sollposition
- 5 Solloberfläche 6 Tunneloberfläche
- 

7 Mitte der Radialposition

### Rohrabsteckung

Stecken Sie Rohrpositionen ab, um einen Rohrleitungsbogen zu installieren, der längs des geplanten Tunnelkurvenbandes verläuft, um das Dach des Arbeitsbereichs zu verstärken. Normalerweise werden während des sequenziellen Aushubs des Tunnels eine Reihe regelmäßig verteilter und überlappender Rohrbögen (*Rohrschirm*) installiert.

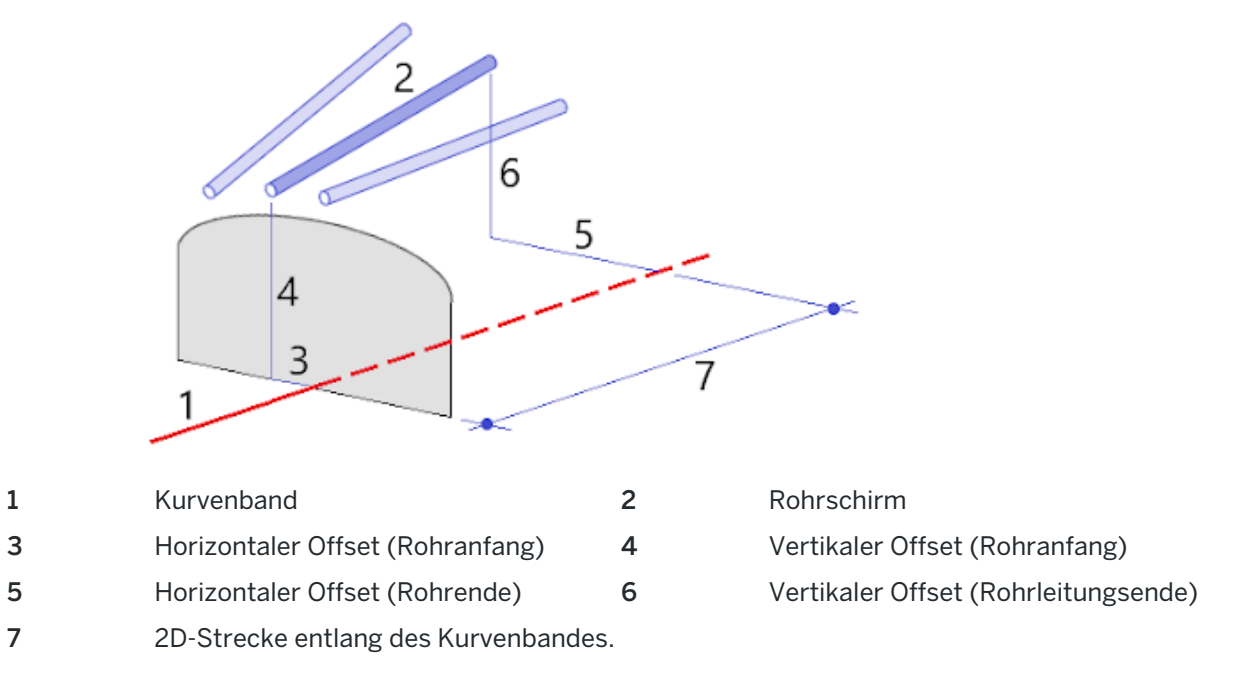

#### Anforderungen an importierte Absteckpositionen

NOTE – Mehrfach radiale Absteckpunkte können nicht importiert werden.

Das erforderliche Format für die CSV-Datei ist:

Erste Station, Letzte Station, Typ, Horiz. Offset, Vert. Offset, Code, Richtung, Oberfläche, Zusätzl. horiz. Offset, Zusätzl. vert. Offset, Länge.

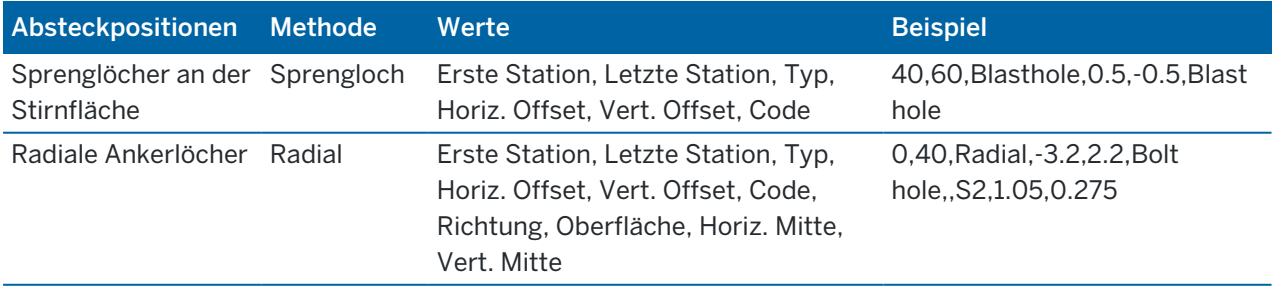

In den folgenden Beispielen ist das Format für jede Absteckmethode angegeben:

Tunneldefinition

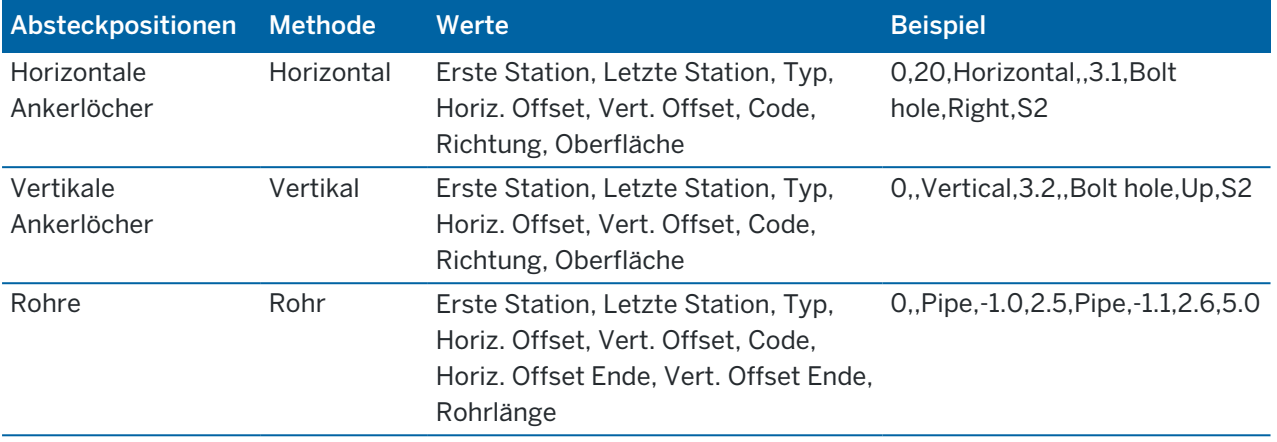

#### NOTE –

- Die Werte für Oberflächenname, Code, Horiz. Offset und Vert. Offset sind optional.
- Wenn kein Oberflächenname angegeben ist oder der Oberflächenname für den angegebenen Stationsbereich nicht anwendbar ist, wird die erste geeignete Regelquerschnittsfläche verwendet.
- Der Wert für die Methode muss einer der folgenden Werte sein: Bohrloch, Horizontal, Vertikal, Rohr.
- Der Wert für die Richtung muss einer der folgenden Werte sein: Oben, Unten, Links, Rechts oder leer (für einen radialen Offset, Sprengbohrloch oder Rohr).

# <span id="page-31-0"></span>Kurvenband-Offsets

Kurvenbandoffsets werden normalerweise bei horizontalen Kurven in einem Eisenbahntunnel verwendet, um sicherzustellen, dass der Wagenabstand beim Drehen des Gleises erhalten bleibt. Die Funktion kann jedoch an beliebigen Positionen des Tunnelkurvenbands verwendet werden, sofern ein gültiges horizontales und vertikales Kurvenband und ein gültiger Regelquerschnitt zugewiesen ist.

Im folgenden Diagramm ist die Verwendung von Kurvenbandoffsets zum Vermeiden von Konflikten der Wagenabstände mit dem Solltunnel dargestellt.

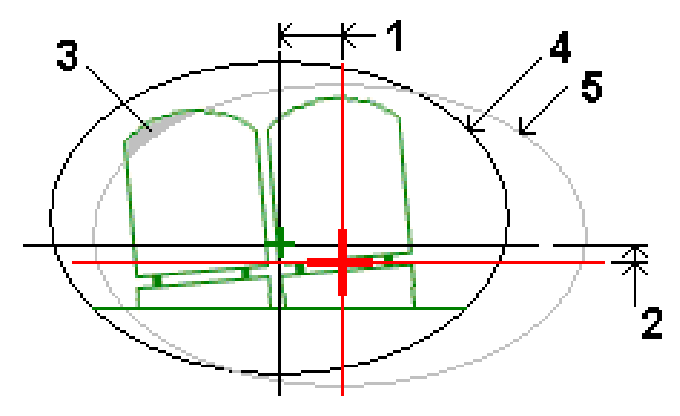

Trimble Access Tunnel Benutzerhandbuch | **32**

Tunneldefinition

- 
- 1 Horiz. Offset 4 Verschobener Tunnel
- 2 Vertik. Offset 5 Solltunnel
- 3 Konflikt der Wagenabstände

Hinweise zum Hinzufügen von Kurvenbandoffsets zur Tunneldefinition finden Sie unter So [fügen](#page-25-1) Sie [Kurvenband-Offsets](#page-25-1) hinzu, page 26

# <span id="page-32-0"></span>Tunneldefinition überprüfen

Sie können die Definition eines Tunnels jederzeit überprüfen. Sie können den Tunnel in 3D betrachten, um die Tunneldefinition visuell zu bestätigen.

- 1. Tippen Sie in der Karte auf den Tunnel.
- 2. Tippen Sie auf den Softkey Überprüfen, um eine Planansicht des Tunnels anzuzeigen.

Das horizontale Kurvenband wird als schwarze Linie und das verschobene Kurvenband (sofern relevant) als grüne Linie angezeigt.

Die erste Station ist gemäß Voreinstellung ausgewählt.

Die ausgewählte Station wird als roter Kreis dargestellt. Der Stationswert der ausgewählten Station, der zugehörige Rotationswert (sofern relevant) und die entsprechenden Offsetwerte des Kurvenbands werden oben im Bildschirm angezeigt.

- 3. Um die Definition vor dem Messen des Tunnels zu bestätigen, tippen Sie auf Berechn., um die Gitterund Tunnelkoordinaten zu berechnen.
- 4. Zum Hinzufügen einer eindeutigen Station halten Sie den Stift auf den Bildschirm und wählen die Option Station hinzufügen.
- 5. So wählen Sie eine andere zu überprüfende Station aus:
	- Halten Sie den Stift auf den Bildschirm, und tippen Sie auf Eine Station wählen. Wählen Sie die Station aus der Liste im Bildschirm Eine Station wählen aus.
	- Tippen Sie auf eine einzelne Station.
	- Drücken Sie eine Aufwärts- oder Abwärts-Pfeiltaste.

TIP – Tippen Sie auf den Softkey "Verschieben", um diesen zu aktivieren. Verwenden Sie dann die Links/Rechts- und Aufwärts/Abwärts-Pfeiltasten, um die Ansicht zu verschieben.

6. Um das Querprofil für die ausgewählte Station anzuzeigen, tippen Sie auf  $\bigcap$  oder drücken die Tab-Taste.

Siehe hierzu das nachstehende Diagramm, bei dem Folgendes gilt:

- Ein rotes Kreuz steht für das Sollkurvenband.
- Wenn das Kurvenband versetzt ist, gibt ein kleines grünes Kreuz das verschobene Kurvenband an.
- Wenn der Tunnel gedreht wurde und der zugehörige Drehpunkt vom Kurvenband versetzt ist, gibt ein kleines kreisförmiges Symbol die Drehpunktposition an.
- Eine kurze grüne Linie oben am Profil gibt den Scheitelpunkt an.

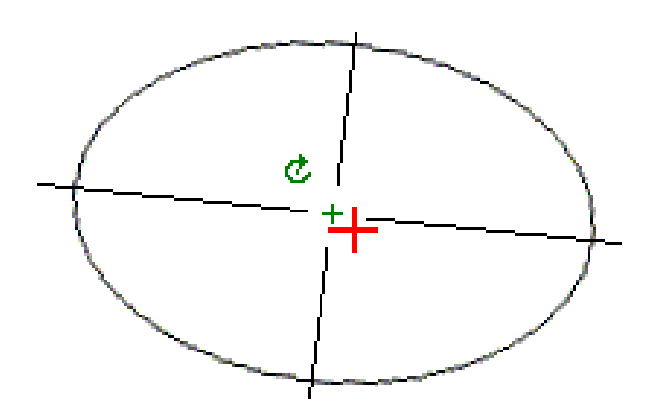

Halten Sie auf den Stift auf eine Position, um die horizontalen und vertikalen Offsets, den Hochwert, Rechtswert und den Höhenwert anzuzeigen.

Wenn das Kurvenband verschoben wurde, sind die ausgegebenen Offsetwerte relativ zum verschobenen Kurvenband. Wenn eine Drehung angewendet wurde und der Drehpunkt verschoben wurde, beziehen sich die ausgegebenen Offsetwerte auf die verschobene Position.

Um wieder zur Planansicht zu wechseln, tippen Sie auf ...

- 7. So zeigen Sie eine automatische 3D-Fahrt durch den Tunnel an:
	- a. Tippen Sie in der Planansicht des Bildschirms "Tunnel überprüfen" auf 3D-Fahrt.
	- b. Tippen Sie auf ►, um die 3D-Fahrt zu starten.
	- c. Um die 3D-Fahrt zu unterbrechen und einen bestimmten Teil der Trasse zu überprüfen, tippen Sie auf II. Um den Tunnel zu umkreisen, während die 3D-Fahrt pausiert ist, tippen Sie auf den Bildschirm und streichen in die gewünschte Bewegungsrichtung.
	- d. Um sich vorwärts und rückwärts entlang des Tunnels zu bewegen, drücken Sie die Aufwärtsund Abwärts-Pfeiltaste.
	- e. Um 3D-Fahrt zu beenden, tippen Sie auf Schließen.

# <span id="page-34-0"></span>Tunnel-Vermessung

Starten Sie eine Vermessung, um den Tunnel im aktuellen Bauzustand zu messen, Absteckpositionen für Sprengbohrlöcher, Bolzenlöcher und Rohrschirme während des Tunnelbaus abzustecken und Maschinen im Tunnel zu positionieren.

Beim Starten einer Messung werden Sie aufgefordert, den Vermessungsstil zu wählen, den Sie für Ihre Ausrüstung konfiguriert haben.Weitere Informationen über Vermessungsstile und die zugehörigen Verbindungseinstellungen finden Sie in der *Trimble Access* Hilfe.

CAUTION – Ändern Sie nach der Absteckung von Punkten oder der Berechnung von Offset- und Schnittpunkten nicht das Koordinatensystem oder die Kalibrierung. Falls Sie dies tun, beziehen sich die zuvor abgesteckten oder berechneten Punkte nicht auf das neue Koordinatensystem und auch nicht auf Punkte, die nach der Änderung berechnet oder abgesteckt werden.

Nach erfolgtem Scan können Sie folgende Aufgaben ausführen:

- Um eine Zusammenfassung für jede Station aufzurufen, wechseln Sie zur Planansicht, halten den Stift auf den Bildschirm und wählen Resultate.
- <sup>l</sup> Kehren Sie zur Anzeige der Details der aktuellen Station zur Querprofilansicht zurück, halten Sie den Stift auf den Bildschirm und wählen Sie DetailsSiehe auch Tunnel [überprüfen](#page-55-0).
- Halten Sie den Stift auf den Bildschirm und wählen Sie Toleranzen.Die Differenzen für Station, Überprofil und Unterprofil werden aktualisiert, um die neuen Toleranzwerte wiederzugeben.

# <span id="page-34-1"></span>Laserpointer

Wenn Sie eine Totalstation mit Laserpointer verwenden:

- Der Laser gibt den Standort der aktuellen Position oder die ausgewählte Absteckposition auf der Tunneloberfläche an.
- Das Instrument wird bei aktiviertem Laserpointer automatisch auf den DR-Trackingmodus eingestellt (Direct Reflex). Das Querprofil der aktuellen Position wird auf dem Bildschirm angezeigt.

Um den DR-Modus zu deaktivieren, eine Zielhöhe festzulegen oder andere Änderung an der Instrumenteneinstellung vorzunehmen, tippen Sie auf den Pfeil an der rechten Bildschirmseite, um auf die Statusleiste zuzugreifen.

Wenn der Laser und das Tracklight oder die Zielbeleuchtung (TIL) beim Speichern eines mit dem DR-Modus gemessenen Punktes blinken Modus soll, wählen Sie die Blinkhäufigkeit des Laserblinkens über Intrument / EDM-Einstellungen im Feld Laserblinken aus.Das Feld Laserblinken ist nicht verfügbar, wenn das Feld Laserleisutng auf Blinken für große Entfernung (nur SX12) eingestellt ist.

#### NOTE –

- Die Tunnel-Software wird beim Scannen und Messen in einem Tunnel standardmäßig im Trackingmodus ausgeführt. Wenn Sie den Standardmodus wählen, erhalten Sie qualitativ bessere Ergebnisse, aber auch verzögerte Messzeiten.
- Bei Verwendung eines Instruments ohne Laserpointer ist zum Abstecken von Positionen eine andere Arbeitsweise nötig. Weitere Informationen finden Sie unter [Vordefinierte](#page-43-0) Positionen [abstecken,](#page-43-0) page 44.

#### 3R-Laserpointer

Wenn Sie eine Totalstation mit einem leistungsstarken Laserpointer verwenden, tippen Sie vor dem Speichern des Punkts auf 3R Laser, um den starken Laserpointer zu aktivieren und den Laserpunkt auf die

Tunneloberfläche zu projizieren. Das Symbol für den leistungsstarken Laserpointer  $\mathbb{E}$  am unteren rechten Bildschirmrand zeigt an, dass der Laser aktiv ist. Tippen Sie auf Messen, um die Position zu messen, und dann auf Speich., um die aktuelle Position in der Job-Datenbank zu speichern.

#### NOTE –

- Obwohl der leistungsstarke Laserpointer nicht koaxial mit dem Fernrohr ausgerichtet ist, kann sich das Instrument automatisch drehen, um mit der Laserpointer-Position zu messen.Wenn Sie auf 3R Laser tippen, erfolgt eine vorläufige Messung, um den vertikalen Winkel zum Drehen des Instruments zu bestimmen, damit die Strecke zu dem Punkt gemessen wird, auf den der leistungsstarke Laserpointer zeigt. Wenn Sie auf Messen tippen, dreht sich das Instrument automatisch zu dieser Position und führt die Messung aus.Das Instrument dreht sich anschließend so, dass der leistungsstarke Laser wieder zur gemessenen Position zeigt.Die vorläufige Messung wird nicht gespeichert.
- Bei der Berechnung des Vertikalwinkels geht die Software davon aus, dass die Horizontalstrecke der Streckenmessung zu dem Objekt entspricht, auf die der leistungsstarke Laserpointer ausgerichtet ist. Wenn Sie eine Messung zu dem hellen Laserpunkt durchzuführen, wenn sich der Laserpunkt nahe der oberen oder unteren Kante eines Objekts befindet, sollten Sie die untere Kante des Objekts in Fernrohlage 1 und die obere Kante in Fernrohrlage 2 messen, um zu vermeiden, dass die vorläufige Streckenmessung über das Objekt hinausgeht.

WARNING – Der starke Laserpointer ist ein Laser der Klasse 3R, der Laserstrahlung aussendet. Blicken Sie nicht in den Laserstrahl und betrachten Sie den Laserstrahl nicht mit optischen Instrumenten.

# <span id="page-35-0"></span>Positionen automatisch scannen

Verwenden Sie die Funktion zum automatischen Scannen, um Punkte bei definierten Scanintervallen für ausgewählte Stationen zu messen. Die gemessenen Positionen werden mit der Regelquerschnittfläche für diese Station verglichen.

Wenn Teile des Tunnelprofils nicht gemessen werden müssen oder können (beispielsweise Bereiche hinter Lüftungsschächten), fügen Sie einen *Scanbereich* hinzu, um nur Punkte innerhalb der Scanbereiche zu

Tunnel-Vermessung

messen. Scanbereiche werden auf die gesamte Länge des definierten Stationsbereichs angewendet.

#### Position im Tunnel automatisch scannen

- 1. Vermessung starten
- 2. Tippen Sie auf  $\equiv$ , und wählen Sie Messung / Autom. Scan.
- 3. Wählen Sie die Tunnel-Datei aus. Tippen Sie auf Akzept.
- 4. Definieren Sie den Scanstationsbereich:
	- a. Zum Definieren der ersten Station und letzten Station können Sie wie folgt vorgehen:
		- Geben Sie den Stationswert ein.
		- Tippen Sie auf ▶, und wählen Sie Liste. Wählen Sie dann einen der Sollstationswerte aus der TXL-Datei aus.
		- Wenn Sie den Stationsbereich sehen können, den Sie von Ihrer Position im Tunnel aus scannen möchten, tippen Sie in das Feld Erste Station, drehen das Instrument dann zum erforderlichen Startpunkt des Scans und tippen auf Messen, um den Stationswert zu berechnen. Wiederholen Sie den Vorgang für die letzte Station.

Wenn Sie ein Trimble Instrument mit dem VISION-System verwenden, können Sie in der Kartensymbolleiste auf ■ tippen, um die Videoübertragung anzuzeigen. Anschließend tippen Sie auf die Position im Video (z. B. das Prisma oder die Tunnelwand) und dann auf Messen, um den Stationswert zu berechnen.

TIP – Um in Richtung der abnehmenden Station zu scannen, geben Sie einen Wert für die Erste Station ein, der größer als der Wert für die Letzte Station ist.

b. Geben Sie das Stationsintervall ein, mit dem nachfolgende Stationswerte bestimmt werden.

Tippen Sie auf  $\blacktriangleright$ , und vergewissern Sie sich, dass die richtige Intervallmethode ausgewählt ist:

- Die Methode O-basiert ist die Standardmethode und liefert Stationswerte, die Vielfache des Stationierungsintervalls sind. Wenn die erste Station beispielsweise den Wert 2,50 und das Stationierungsintervall den Wert 1,00 hat, werden bei der Methode 0-basiert Stationen bei 2,50, 3,00, 4,00, 5,00 usw. erzeugt.
- Die Methode Relativ liefert Stationswerte relativ zur ersten Station. Wenn die erste Station beispielsweise den Wert 2,50 und das Stationsintervall den Wert 1,00 hat, werden bei der Methode Relative Stationen bei 2,50, 3,50, 4,50, 5,50 usw. erzeugt.
- c. Wählen Sie die zu scannende Regelquerschnittfläche.
- d. Tippen Sie auf Next.

Der ausgewählte Stationsbereich wird in der Planansicht angezeigt. Wenn Sie den Stationsbereich ändern müssen, tippen Sie auf "Zurück" und bearbeiten die Werte für Erste Station und Letzte Station.

5. Tippen Sie auf Next.

Das Querprofil der ersten gewählten Station wird angezeigt. Die ausgewählte Regelquerschnittfläche wird hervorgehoben.

- 6. Wenn nur ein Teil des Tunnels gemessen werden muss, fügen Sie einen Scanbereich hinzu:
	- a. Halten Sie den Eingabestift auf den Bildschirm, und wählen Sie die Option Scanbereich hinzufügen.
	- b. Richten Sie das Instrument auf den vorgesehenen Beginn des Scanbereichs.Der Strahl des Instruments wird auf dem Bildschirm als durchgehend rote Linie angezeigt. Tippen Sie auf Akzept.

NOTE – Scanbereiche müssen im Uhrzeigersinn definiert werden.

c. Richten Sie das Instrument auf das vorgesehene Ende des Scanbereichs.Der Strahl des Instruments wird auf dem Bildschirm als durchgehend rote Linie und der Beginn des Scanbereichs als gestrichelte rote Linie angezeigt. Tippen Sie auf Akzept.

Die Profilansicht für automatische Scans wird angezeigt. Punkte außerhalb des Scanbereichs werden ausgegraut und nicht gemessen.

Um einen weiteren Scanbereich hinzuzufügen, wiederholen Sie die angegebenen Schritte.

- 7. Tippen Sie auf Start.
- 8. Konfigurieren Sie die Scaneinstellungen. Tippen Sie auf Akzept.
- 9. Konfigurieren Sie die Scantoleranzen. Tippen Sie auf Akzept.

Die Tunnel-Software beginnt die erste Station zu messen.

Für jeden gescannten Punkt werden die Überprofil-, Unterprofil- und Stationsdifferenzwerte angezeigt. Jede gescannte Position wird als grüner Kreis (innerhalb der Toleranz) oder als roter Kreis (außerhalb der Toleranz) dargestellt.

Wenn alle Punkte der aktuellen Station gescannt wurden, geht die Tunnel-Software automatisch zur nächsten Station über, bis alle ausgewählten Stationen gescannt sind.

Sobald alle Punkte für alle ausgewählten Stationen gescannt wurden, wird in den Ergebnissen angegeben, welche Stationen Fehler aufweisen. Erweitern jeden Datensatz, um weitere Informationen aufzurufen.

- 10. Tippen Sie auf Schließen.
- 11. Tippen Sie auf Esc, um die Planansicht zu verlassen.

Um den Scan zu beenden, bevor dieser abgeschlossen ist, tippen Sie auf Stopp. Tippen Sie auf Pause, um den Scan anzuhalten, und dann auf Weiter, um Scan fortzusetzen.Wenn Sie den Scan anhalten, können Sie eine beliebige Scanposition auswählen und die Differenzen anzeigen lassen.Wenn Sie eine Trimble VX Spatial Station verwenden *und* im Bildschirm Einstellungen das Kästchen VX-Scan aktiviert ist, stoppen Sie den Scanvorgang mit Stopp und setzen ihn anschließend mit Start fort.

#### NOTE –

- Das automatische Scannen erfolgt in der Voreinstellung für jeden Scan im Trackingmodus, aber es funktioniert auch im Standardmodus.
- Wenn ein Scan gestartet wird, werden die DR-Zielhöhe und die Prismenkonstante automatisch auf 0,00 eingestellt.
- Wenn die Option Inkl. Stationsanpassung gewählt ist und Sie einen Scan mit einem
	- Totalstationen der Trimble S-Serie oder Trimble SX10 Scanning Totalstation Instrument durchführen, wird jeder Punkt so lange gescannt, bis er innerhalb der Toleranz liegt.
	- Trimble VX Spatial Station Instrument durchführen, werden 50 Punkte gleichzeitig gescannt.Der Scan wird für alle Punkte wiederholt, die außerhalb der Toleranz liegen.
- Wenn die Anzahl der Iterationen oder das Zeitlimit überschritten wird, wird der Punkt übersprungen.

# <span id="page-38-0"></span>Position manuell messen

Mit der Funktion Manuellmessung können Sie eine Position messen, die nicht mit einem Scan gemessen werden kann, oder Sie können eine gescannte oder manuell gemessene Position löschen.

1. Führen Sie die Schritte für einen [Autom.](#page-35-0) Scan bis Schritt 5 aus, bei dem der Scanbereich in der Planansicht angezeigt wird.

Zum Auswählen des Manuellmodus halten Sie den Stift auf den Bildschirm und wählen die Option Manuellmessung.

Der gewählte Modus (Manuell) wird oben links im Bildschirm angezeigt.

- 2. Konfigurieren Sie bei Bedarf die [Einstellungen](#page-50-0) und [Toleranzen](#page-53-0).
- 3. Wählen Sie die zu messende Station. Sie haben hierbei die folgenden Optionen:
	- Wählen Sie eine Station aus, die durch das Scanintervall definiert wurde. Halten Sie hierzu den Stift auf den Bildschirm, und tippen Sie auf Eine Station wählen.
	- Tippen Sie die Position, die gemessen werden soll. Das Instrument wird automatisch zu dieser Position gedreht. Sie können die zu messende Position alternativ auch manuell anzielen.

Die Werte für Station, Unterprofil, Überprofil und Differenz Station werden angezeigt.

- 4. Tippen Sie auf Next. Die Querprofilansicht der ausgewählten Position wird angezeigt.
- 5. Konfigurieren Sie die Manuelle Einstellungen. Tippen Sie auf Akzept.
- 6. Konfigurieren Sie die Scantoleranzen. Tippen Sie auf Akzept.
- 7. Tippen Sie auf Speich.

Stationen ohne Fehler werden als ausgefüllte grüne Kreise dargestellt, Stationen mit Fehlern als ausgefüllte rote Kreise.

- TIP Wenn Sie Probleme haben, eine Messung zu erhalten:
	- Wenn das Instrument z. B. aufgrund reflektierender oder dunkler Oberflächen Probleme beim Messen hat, erhöhen Sie im Bildschirm Einstellungen den Wert im Feld [EDM-Zeitlimit](#page-50-0).
	- Wenn Sie eine Tunneloberfläche nicht mit DR messen können, können Sie zu einem [Prisma](#page-53-1) [messen](#page-53-1), das im rechten Winkel zur Solloberfläche versetzt ist. Die Zielhöhe wird hierbei im rechten Winkel zum Tunnelprofil angewendet. Wählen Sie hierzu unter [Einstellungen](#page-50-0) die Option Zielhöhe im rechten Winkel zum Profil anwenden. In dem Fall, bei dem ein Prisma gegen die Tunneloberfläche gehalten wird, geben Sie den Prismaradius als Zielhöhe ein.
	- <sup>l</sup> Wenn beim Messen ohne Prisma Ihre aktuelle Position (als Kreuz angezeigt) nicht aktualisiert wird, müssen Sie sicherstellen, dass die Option Zielhöhe im rechten Winkel zum Profil anwenden im Menü Einstellungen nicht ausgewählt ist.

#### Eine gemessene Position löschen

- 1. Wählen Sie in der Querprofilansicht einen Punkt aus, indem Sie darauf tippen. Der ausgewählte Punkt wird durch einen schwarzen Kreis angegeben.
- 2. Tippen Sie auf Löschen.

NOTE – Wenn Sie einen Punkt zum Löschen auswählen, ist das Instrumentenziel die Sollposition für diesen Punkt. Wenn Sie sofort nach dem Löschen des Punkts Speich. wählen, misst das Instrument die Sollposition für den gelöschten Punkt erneut.

<span id="page-39-0"></span>Halten Sie den Stift zum Wiederherstellen gelöschter Punkte auf den Bildschirm und wählen Sie Gelöschte Punkte wiederherstellen.

# Eine Position im Tunnel messen

Verwenden Sie die Funktion Position im Tunnel für folgende Aufgaben:

- Eine Position an einer beliebigen Station im Tunnel messen
- Die Position mit den Entwurfsparametern des Tunnels vergleichen

So messen Sie die Position:

- 1. Vermessung starten
- 2. Tippen Sie auf  $\equiv$ , und wählen Sie Messung / Position im Tunnel.
- 3. Wählen Sie die Tunnel-Datei aus. Tippen Sie auf Akzept.

Informationen zur aktuellen Position werden unten im Bildschirm angezeigt. Siehe unter [Informationen](#page-47-0) zur aktuellen Position, page 48

- 4. Wenn der Tunnel mehrere Oberflächen hat, wählen Sie die Oberfläche, relativ zu der gemessen werden soll. Zum Auswählen der Oberfläche können Sie wie folgt vorgehen:
	- Halten Sie den Eingabestift auf Planansicht, und tippen Sie auf Oberfläche wählen. Wählen Sie das Oberfläche aus der Liste aus.
	- Tippen Sie auf die Regelquerschnittsfläche.
- 5. Richten Sie das Instrument auf die zu messende Position. Tippen Sie auf Speich.
- 6. Geben Sie die Positionseinstellungen ein. Tippen Sie auf Akzept.
- 7. Geben Sie die Positionstoleranzen ein. Tippen Sie auf Akzept. Die Position wird gespeichert.
- <span id="page-40-0"></span>8. Tippen Sie auf Esc, um die Planansicht zu verlassen.

# Tunnelkurvenband abstecken

Beim Abstecken eines Kurvenbands, das in einer TXL-Datei definiert ist, können Sie in der Karte oder über das Menü arbeiten.

Kurvenband abstecken:

1. Tippen Sie in der Karte auf das Kurvenband, und tippen Sie dann auf Abstecken. Tippen Sie alternativ auf  $\equiv$ , und wählen Sie Abstecken. Tippen Sie auf Kurvenbänder, wählen Sie das abzusteckenden Kurvenband aus, und tippen Sie auf Weiter.

Wenn das abzusteckende Kurvenband in der Karte nicht angezeigt wird, tippen Sie in der Kartensymbolleiste auf  $\hat{\mathcal{S}}$ , um den Layer-Manager zu öffnen, und wählen Sie das Register Kartendateien.Wählen Sie die Datei aus, und stellen Sie die entsprechenden Layer als sichtbar und auswählbar ein. Die Datei muss sich im aktuellen Projektordner befinden.

2. Wenn Sie eine Messung noch nicht gestartet haben, führt Sie die Software durch die Schritte zum Starten der Messung.

Das Kurvenband ist bereit zur Absteckung und kann mit Ihrer bevorzugten Absteckmethode absteckt werden. Weitere Informationen finden Sie im Hilfethema für die gewählte Methode. Informationen hierzu finden Sie unter:

Zum [Tunnelkurvenband](#page-40-1) abstecken, page 41

Station auf dem [Tunnelkurvenband](#page-41-0) abstecken, page 42

#### <span id="page-40-1"></span>Zum Tunnelkurvenband abstecken

- 1. Tippen Sie in der Karte auf das Kurvenband, oder wählen Sie im Feld Methode die Option Zum Kurvenband.
- 2. Wenn Baufreiheiten erforderlich sind, geben Sie die erforderlichen Werte in die Felder Horiz. Offset und/oder Vertik. Offset ein. Siehe unter [Tunnelbaufreiheiten,](#page-42-0) page 43.
- 3. Tippen Sie auf Next.

In der Karte wird eine gestrichelte grüne Linie von Ihrer aktuellen Position im rechten Winkel zum Kurvenband gezeichnet. Die Höhe Ihrer aktuellen Position und die Sollhöhe der berechneten Position werden angezeigt.

Das Querprofil zeigt Ihre aktuelle Position und das Ziel und ist in Richtung der ansteigenden Stationierung ausgerichtet. Baufreiheiten werden als gelbe Linien dargestellt. Wenn Baufreiheiten festgelegt wurden, gibt der kleinere, einfache Kreis die ausgewählte Position und der Doppelkreis die um die Baufreiheiten versetzte Position an.

4. Richten Sie das Instrument auf die zu messende Position. Um das Instrument zum nächstgelegenen Punkt auf dem Kurvenband zu drehen, tippen Sie auf Drehen.

Tippen Sie bei Bedarf auf Optionen, um Absteckoptionen aufzurufen. Siehe unter [Einstellungen](#page-50-0) und Toleranzen für [Tunnelmessungen,](#page-50-0) page 51.

5. Wenn sich der Punkt innerhalb der Toleranz befindet, tippen Sie auf Akzept., um den Punkt zu speichern.

NOTE – Wenn eine Trimble SX12 Scanning Totalstation im TRK-Modus mit *aktiviertem Laserpointer* verwendet wird, wird im Bildschirm Abstecken der Softkey Punkt markieren statt des Softkeys Akzept. angezeigt. Tippen Sie auf Punkt markieren, um das Instrument in den STD-Modus zu schalten. Der Laserpointer hört auf zu blinken und bewegt sich, um sich an der EDM-Position zu positionieren. Wenn Sie zum Speichern des Punkts auf Akzept. tippen, wechselt das Instrument automatisch wieder in den TRK-Modus, und der Laserpointer fängt wieder an zu blinken. Um neu zu messen und die Absteckdifferenzen zu aktualisieren, tippen Sie auf Messen, nachdem Sie auf Punkt markieren getippt haben und bevor Sie auf Akzept. tippen. Weitere Informationen finden Sie unter Einstellungen und Toleranzen für [Tunnelmessungen,](#page-50-0) [page](#page-50-0) 51.

<span id="page-41-0"></span>6. Tippen Sie auf Esc, um zum Auswahlbildschirm Kurvenband abstecken zurückzukehren.

#### Station auf dem Tunnelkurvenband abstecken

- 1. Tippen Sie in der Karte auf das Kurvenband, und wählen Sie im Feld Methode die Option Zu Station.
- 2. Wenn Baufreiheiten erforderlich sind, geben Sie die erforderlichen Werte in die Felder Horiz. Offset und/oder Vertik. Offset ein. Siehe unter [Tunnelbaufreiheiten,](#page-42-0) page 43.
- 3. Abzusteckende Station auswählen:
	- Geben Sie den Stationswert im Feld Station ein.
	- Tippen Sie neben dem Feld Station auf ▶, wählen Sie Liste, und wählen Sie dann einen der Sollstationswerte aus der TXL-Datei aus.
	- Wenn Sie die Station sehen können, die Sie von Ihrer Position im Tunnel messen möchten, tippen Sie in das Feld Station, drehen Sie das Instrument dann zur gewünschten Station, und tippen Sie auf Messen, um den Stationswert zu berechnen.

Wenn Sie ein Trimble Instrument mit dem VISION-System verwenden, können Sie in der Kartensymbolleiste auf <sup>n</sup>um tippen, um die Videoübertragung anzuzeigen. Anschließend tippen Sie auf die Position im Video (z. B. das Prisma oder die Tunnelwand) und dann auf Messen, um den Stationswert zu berechnen.

4. Geben Sie das Stationsintervall ein, mit dem nachfolgende Stationswerte bestimmt werden. Tippen

Sie auf  $\blacktriangleright$ , und vergewissern Sie sich, dass die richtige Intervallmethode ausgewählt ist:

- Die Methode O-basiert ist die Standardmethode und liefert Stationswerte, die Vielfache des Stationierungsintervalls sind. Wenn die erste Station beispielsweise den Wert 2,50 und das Stationierungsintervall den Wert 1,00 hat, werden bei der Methode 0-basiert Stationen bei 2,50, 3,00, 4,00, 5,00 usw. erzeugt.
- Die Methode Relativ liefert Stationswerte relativ zur ersten Station. Wenn die erste Station beispielsweise den Wert 2,50 und das Stationsintervall den Wert 1,00 hat, werden bei der Methode Relative Stationen bei 2,50, 3,50, 4,50, 5,50 usw. erzeugt.

5. Tippen Sie auf Next.

In der Karte wird eine gestrichelte grüne Linie von Ihrer aktuellen Position im rechten Winkel zum Kurvenband gezeichnet. Die Höhe Ihrer aktuellen Position und die Sollhöhe der berechneten Position werden angezeigt.

Das Querprofil zeigt die Zielstation an, auf die Ihre aktuelle Position projiziert wird. Baufreiheiten werden als gelbe Linien dargestellt. Wenn Baufreiheiten angegeben sind, gibt der kleinere, einfache Kreis die ausgewählte Position und der Doppelkreis die um die Baufreiheiten versetzte Position an.

6. Richten Sie das Instrument auf die zu messende Position. Um das Instrument zum nächstgelegenen Punkt auf dem Kurvenband zu drehen, tippen Sie auf Drehen.

Tippen Sie bei Bedarf auf Optionen, um Absteckoptionen aufzurufen. Siehe unter [Einstellungen](#page-50-0) und Toleranzen für [Tunnelmessungen,](#page-50-0) page 51.

7. Wenn sich der Punkt innerhalb der Toleranz befindet, tippen Sie auf Akzept., um den Punkt zu speichern.

NOTE – Wenn eine Trimble SX12 Scanning Totalstation im TRK-Modus mit *aktiviertem Laserpointer* verwendet wird, wird im Bildschirm Abstecken der Softkey Punkt markieren statt des Softkeys Akzept. angezeigt. Tippen Sie auf Punkt markieren, um das Instrument in den STD-Modus zu schalten. Der Laserpointer hört auf zu blinken und bewegt sich, um sich an der EDM-Position zu positionieren. Wenn Sie zum Speichern des Punkts auf Akzept. tippen, wechselt das Instrument automatisch wieder in den TRK-Modus, und der Laserpointer fängt wieder an zu blinken. Um neu zu messen und die Absteckdifferenzen zu aktualisieren, tippen Sie auf Messen, nachdem Sie auf Punkt markieren getippt haben und bevor Sie auf Akzept. tippen. Weitere Informationen finden Sie unter Einstellungen und Toleranzen für [Tunnelmessungen,](#page-50-0) [page](#page-50-0) 51.

8. Setzen Sie das Abstecken von Punkten entlang des Kurvenbands fort. Tippen Sie auf den Softkey Sta-, um die vorherige Station auszuwählen. Um die nächste Station auszuwählen, tippen Sie auf und dann auf den Softkey Sta+ .

Tippen Sie auf Esc, um zum Auswahlbildschirm Kurvenband abstecken zurückzukehren.

#### <span id="page-42-0"></span>Tunnelbaufreiheiten

Ein abzusteckender Punkt kann mit horizontalen oder vertikalen Baufreiheit versetzt werden.

Die Richtung vertikaler Offsets wird durch die Ausrichtung von TXL-Regelquerschnitten bestimmt (siehe unter [Regelquerschnitte](#page-26-0) für das vertikale Kurvenband (Gradiente) anwenden, page 27). Wenn Regelquerschnitte rechtwinklig sind, sind die vertikalen Offsets rechtwinklig zum Kurvenband.

Eine Baufreiheit wird beim Abstecken als grüne Linie dargestellt. Der Doppelkreis gibt die ausgewählte Position an, die mit den angegebenen Baufreiheiten angepasst wurde.

### Horizontale Baufreiheiten

Wenn Stationen auf dem Kurvenband abgesteckt werden, können Sie eine horizontale Baufreiheit definieren, wobei Folgendes gilt:

- Ein negativer Wert versetzt Punkte links vom Kurvenband.
- Ein positiver Wert versetzt Punkte rechts vom Kurvenband.

### Vertikale Baufreiheiten

Sie können eine vertikale Baufreiheit definieren, bei der Folgendes gilt:

- Ein negativer Wert versetzt Punkte vertikal nach unten.
- <span id="page-43-0"></span>• Ein positiver Wert versetzt Punkte vertikal nach oben.

# Vordefinierte Positionen abstecken

Absteckpositionen bei Tunnelanwendungen werden normalerweise für Bolzenlöcher oder Bohrlochpositionen verwendet. Sie werden durch Stations- und Offsetwerte und die Absteckmethode definiert. Siehe unter Voraussetzungen für [Absteckpositionen,](#page-28-0) page 29.

NOTE – Wenn Positionen abgesteckt werden, versucht die Software Sie zur definierten Position zu führen. Dies ist oft nicht möglich und die Software berechnet stattdessen eine Position auf der Tunneloberfläche, die von der gewählten Station projiziert wird. Die Punktposition hängt von der Methode ab, die zur Definition der [Absteckposition](#page-22-0) verwendet wurde.

- 1. Vermessung starten
- 2. Tippen Sie auf  $\equiv$ , und wählen Sie Messung / Abstecken.
- 3. Wählen Sie die Tunnel-Datei aus. Tippen Sie auf Akzept.
- 4. Wählen Sie im Feld Abstecktyp den Typ der abzusteckenden Positionen aus.

TIP – Nur Positionen des im Feld Abstecktyp ausgewählten Typs werden in der Querprofilansicht angezeigt und können abgesteckt werden. Auf diese Weise können Sie für alle Absteckpositionen eine einzelne TXL-Datei verwenden und dann nur jeweils einen Positionstyp abstecken. Um alle Positionen in der Querprofilansicht anzuzeigen, wählen Sie Alle im Feld Abstecktyp.

- 5. Definieren Sie die abzusteckende Station:
	- a. Zum Definieren der Station können Sie wie folgt vorgehen:
		- Geben Sie den Stationswert ein.
		- Tippen Sie auf ▶, und wählen Sie Liste. Wählen Sie dann einen der Sollstationswerte aus der TXL-Datei aus.
		- Tippen Sie in das Feld Station, drehen Sie das Instrument zur Tunneloberfläche oder zu einem Prisma, und tippen Sie auf Messen, um den aktuellen Stationswert zu berechnen.

Wenn Sie eine Trimble SX10 oder SX12 Scanning Totalstation verwenden, tippen Sie in der Kartensymbolleiste auf ■, um den Videodatenstrom anzuzeigen, und tippen Sie dann auf die Position im Video (z. B. Prisma oder Tunnelwand). Das Instrument dreht sich automatisch zur ausgewählten Position.

b. Geben Sie das Stationsintervall ein, mit dem nachfolgende Stationswerte bestimmt werden.

Tippen Sie auf **Kanade in der Austen Siense in Sie sich**, dass die richtige Intervallmethode ausgewählt ist:

- Die Methode O-basiert ist die Standardmethode und liefert Stationswerte, die Vielfache des Stationierungsintervalls sind. Wenn die erste Station beispielsweise den Wert 2,50 und das Stationierungsintervall den Wert 1,00 hat, werden bei der Methode 0-basiert Stationen bei 2,50, 3,00, 4,00, 5,00 usw. erzeugt.
- Die Methode Relativ liefert Stationswerte relativ zur ersten Station. Wenn die erste Station beispielsweise den Wert 2,50 und das Stationsintervall den Wert 1,00 hat, werden bei der Methode Relative Stationen bei 2,50, 3,50, 4,50, 5,50 usw. erzeugt.
- 6. Tippen Sie auf Next. Die Querprofilansicht der ausgewählten Station wird angezeigt.
- 7. Wählen Sie in der Querprofilansicht die abzusteckende Position aus. Um das Abstecken mehrerer Absteckpositionen zu automatisieren, halten Sie den Stift auf die Querprofilansicht und wählen Alles auswählen.
- 8. Stecken Sie die ausgewählte Position ab:
	- a. Tippen Sie auf Auto, um die gewählte Position abzustecken.
	- b. Wenn Sie dazu aufgefordert werden, konfigurieren Sie die Absteckeinstellungen. Tippen Sie auf Akzept.
	- c. Wenn Sie dazu aufgefordert werden, konfigurieren Sie die Abstecktoleranzen. Tippen Sie auf Akzept.

Das Instrument wird automatisch zur Position gedreht. Dies ist an iterativer Vorgang. Der Status wird oben links im Bildschirm in der Statusleiste angezeigt. Wenn Sie die Option Alles auswählen zum Abstecken mehrerer Absteckpositionen ausgewählt haben, dreht sich das Instrument zur ersten definierten Absteckposition.

d. Wenn die Position gefunden wurde, werden Sie aufgefordert, den Punkt zu markieren, der vom Laser auf der Tunnelfläche angezeigt wird.

Wenn eine Trimble SX12 Scanning Totalstation im TRK-Modus mit *aktiviertem Laserpointer*verwendet wird, wird im Bildschirm Abstecken der Softkey Punkt markieren statt des Softkeys Messen angezeigt. Tippen Sie auf Punkt markieren, um das Instrument in den STD-Modus zu schalten.Die Laserpointer aufhört zu blinken und bewegt sich, um sich an der EDM-Position zu positionieren.Wenn Sie zum Speichern des Punkts auf Akzept. tippen, wechselt das Instrument automatisch wieder in den TRK-Modus, und der Laserpointer fängt wieder an zu blinken.Um neu zu messen und die Absteckdifferenzen zu aktualisieren, tippen Sie auf Messen, nachdem Sie auf Punkt markieren getippt haben und bevor Sie auf Akzept. tippen.

Wenn Sie ein Instrument mit einem leistungsstarken Laserpointer verwenden, tippen Sie auf 3R Laser, um den starken Laserpointer zu aktivieren, und tippen Sie dann auf Messen, um die Position zu messen.

Bei Verwendung eines Instruments ohne Laserpointer wird der Punkt nicht auf der Tunnelfläche angezeigt. Um die Tunneloberfläche zu markieren, tippen Sie auf  $\equiv$  und wählen aus der Liste Zurück zu den Eintrag Video (Bildschirm Video muss bereits geöffnet sein).Verwenden Sie das innere Fadenkreuz im Videobildschirm als Hilfe beim Markieren der Position auf der Tunnelfläche.(Verwenden Sie nicht das äußere Fadenkreuz, da dieses nicht so genau ist.)Um wieder zum Bildschirm Absteckung zu wechseln, tippen Sie auf  $\equiv$  und wählen dann Absteckung.aus der Liste Zurück.Alternativ tippen Sie auf  $\sqrt{2}$ , um die Bildschirme Video und Absteckung zu Ihrer Liste Favoriten hinzuzufügen.

- e. Wenn Sie mehrere Absteckpositionen abstecken und eine Position innerhalb der Toleranz gefunden wird, ertönt das Ereignis Punkt markieren und es geschieht Folgendes:
	- <sup>l</sup> Wenn das Instrument ein Tracklight hat, blinken die Laserpointer *und* das Tracklight für den im Feld Markierungswartezeit vorgegebenen Zeitraum.
	- Wenn es sich um eine Trimble SX12 Scanning Totalstation handelt, wechselt der Laserpointer *zu Dauerleuchten*, und die Zielbeleuchtung (TIL) blinkt für den im Feld Markierungswartezeit vorgegebenen Zeitraum.

Am Ende der Markierungswartezeit dreht sich das Instrument zur nächsten Absteckposition usw., bis alle Absteckpositionen abgesteckt wurden.

Wenn die Position nicht innerhalb der Positionstoleranz gefunden werden kann, wird über der Differenzanzeige der Hinweis Fehlgeschlagen angezeigt. Wenn Sie mehrere Absteckpositionen abstecken, überspringt die Software die Position und wechselt zur nächsten Absteckposition. Geben Sie die Werte für Startverzögerung und Markierungswartezeit im Bildschirm Einstellungen ein.

TIP – Wenn das Instrument manuell zur Absteckposition gedreht werden soll, tippen Sie auf den Softkey Drehen, um das Instrument zu Absteckposition zu drehen. Nehmen Sie dann die Feinjustierung vor.

Informationen zur aktuellen Position und ihrer Beziehung zum Tunnel werden unten im Bildschirm angezeigt. Siehe unter [Informationen](#page-47-0) zur aktuellen Position, page 48.

- 9. Tippen Sie auf Speich. Die gespeicherte Position wird mit einem ausgefüllten schwarzen Kreis markiert.
- 10. Tippen Sie auf Esc, um die Planansicht zu verlassen.

# <span id="page-46-0"></span>Maschine positionieren

Verwenden Sie die Funktion zur Maschinenpositionierung, um eine Maschine (normalerweise eine Tunnelbohrmaschine) relativ zum Tunnel positionieren.

#### Funktionsweise der Maschinenpositionierung

Zum Positionieren der Maschine relativ zum Tunnel berechnet die Software Positionen auf dem horizontalen Kurvenband an der nominellen Station und an der Station, die durch die Bohrtiefe definiert ist. Eine Referenzlinie wird zwischen diesen beiden Positionen berechnet.

NOTE – Die Referenzlinie kann nicht berechnet werden, wenn:

- sich die nominelle Station vor dem Tunnelanfang befindet
- die Bohrtiefe Null beträgt
- bei der Eingabe der Bohrtiefe eine Station hinter dem Tunnelende definiert wurde

Sobald die Referenzlinie berechnet ist, werden der Querversatz und das Höhenoffset von einem gemessenen Punkt zu einer Position im rechten Winkel zur Referenzlinie angezeigt, zusammen mit der Längengradverschiebung von der berechneten Position auf der Referenzlinie zur berechneten Position auf der Tunneloberfläche.

Sie können diese Differenzen zur Positionierung der Maschine verwenden.

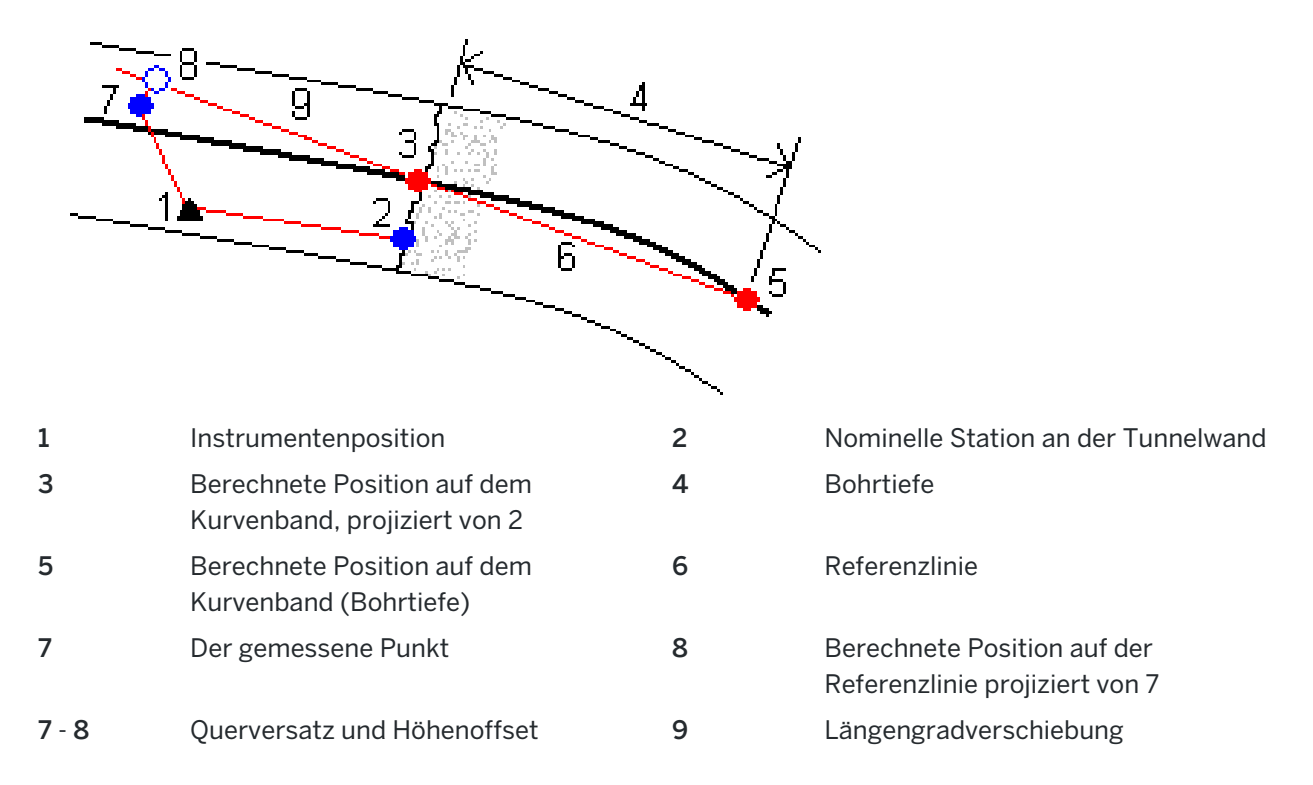

# Maschine positionieren

- 1. Vermessung starten
- 2. Tippen Sie auf  $\equiv$  und wählen Sie Maschinenposition / Maschinenpositionierung.
- 3. Wählen Sie die Tunnel-Datei aus. Tippen Sie auf Akzept.
- 4. Geben Sie die Nominelle Station der Tunnelwand an. Geben Sie einen Wert ein oder tippen Sie auf Messen, und messen Sie die Station.
- 5. Geben Sie die Bohrtiefe ein.
- 6. Tippen Sie auf Next.

Die berechnete Station, die Höhenwerte und die Koordinaten der beiden Positionen, die die Referenzlinie bilden, werden zusammen mit dem Azimut und dem Gefälle der Referenzlinie angezeigt.

7. Verwenden Sie diese Werte, um die Referenzlinie zu bestätigen. Tippen Sie auf Next.

Die Offsets vom gemessenen Punkt zur Position im rechten Winkel zur Referenzlinie werden angezeigt, zusammen mit der Längengradverschiebung von der berechneten Position auf der Referenzlinie zur berechneten Position auf der Tunneloberfläche.

- 8. Verwenden Sie diese Differenzen zur Positionierung der Maschine.
- 9. Geben Sie bei Bedarf Baufreiheiten ein.Sie können hierbei Folgendes eingeben.
	- Querversatz: Referenzlinie von der berechneten Position nach links oder rechts verschieben
	- Vertik. Offset: Referenzlinie von er berechneten Position nach oben oder unten verschieben
- <span id="page-47-0"></span>10. Tippen Sie auf Fertig.

# Informationen zur aktuellen Position

Informationen zur aktuellen Position und ggf. ihrer Beziehung zur gewählten Absteckposition werden unter der Planansicht und Querprofilansicht angezeigt.

Zum Ein- oder Ausblenden von Differenzen halten Sie den Stift auf den Bereich der Differenzanzeige des Bildschirms. Tippen Sie in der Liste Deltas auf eine Differenz, um zu ändern, ob diese angezeigt wird. Ein Häkchen gibt an, dass die Differenz angezeigt wird. Um die Differenzen neu zu anordnen, halten Sie den Stift auf eine Differenz und ziehen diese in der Liste nach oben oder unten. Tippen Sie auf Akzept.

Wenn beim Messen ohne Prisma Ihre aktuelle Position (als Kreuz angezeigt) nicht aktualisiert wird, müssen Sie sicherstellen, dass die Option Zielhöhe im rechten Winkel zum Profil anwenden im Menü Einstellungen nicht ausgewählt ist.

Tunnel-Vermessung

Um durch die einzelnen Werte zu scrollen, tippen Sie auf den Pfeil links neben dem Text. In den folgenden Diagrammen und der nachstehenden Tabelle finden Sie Beschreibungen der ggf. angezeigten Informationen.

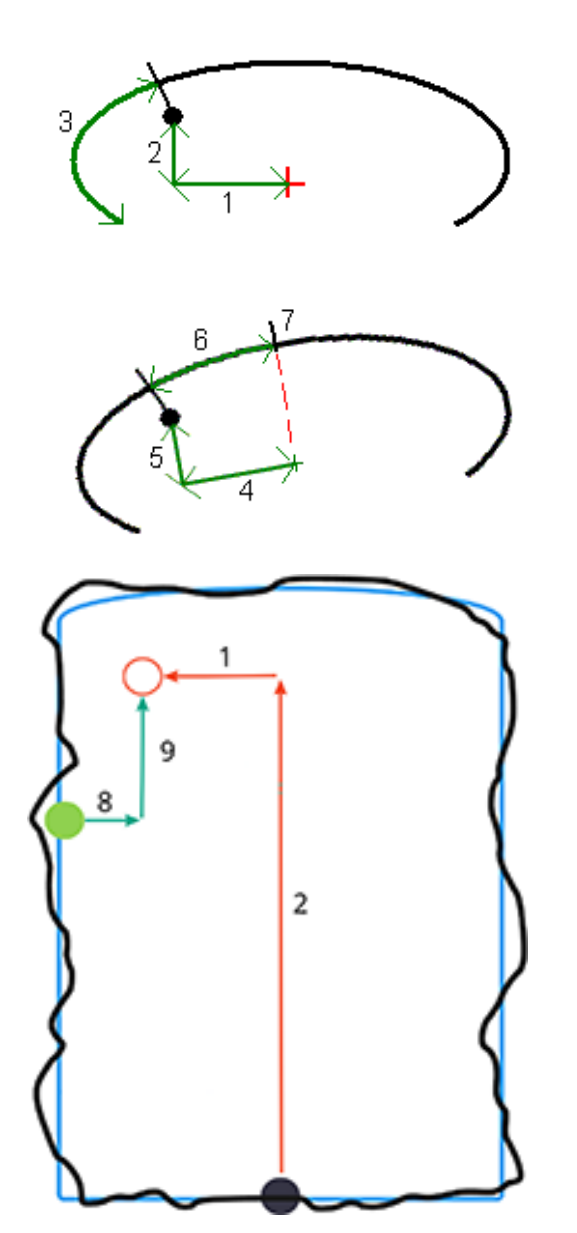

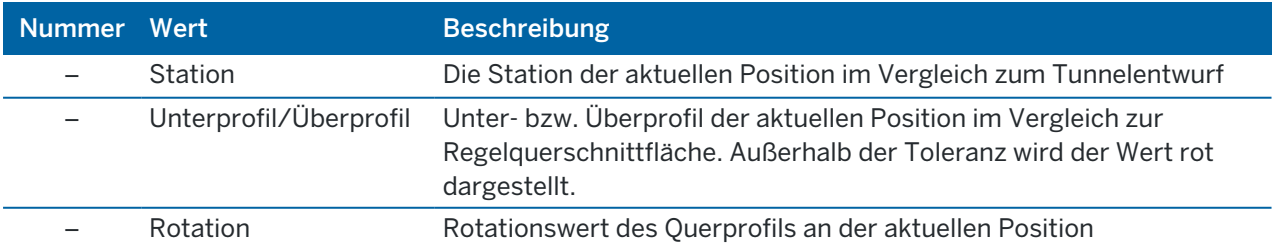

Trimble Access Tunnel Benutzerhandbuch | **49**

#### Tunnel-Vermessung

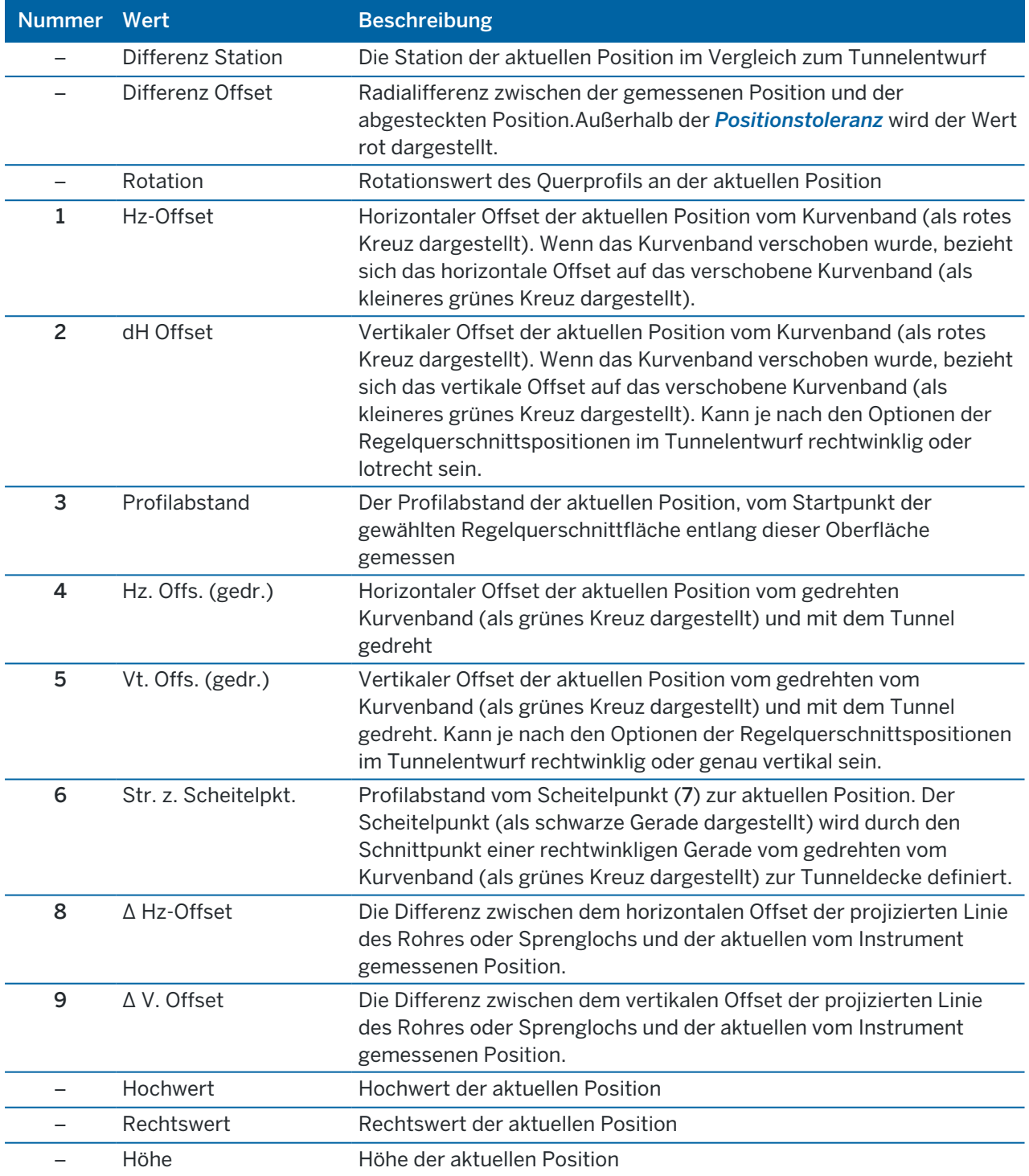

# <span id="page-50-0"></span>Einstellungen und Toleranzen für Tunnelmessungen

Die verfügbaren Felder hängen von der Messmethode ab.

TIP – Zum Verbessern der Messleistung konfigurieren Sie das Feld EDM-Zeitlimit, falls es verfügbar ist. Wenn das Instrument z. B. aufgrund reflektierender oder dunkler Oberflächen Probleme beim Messen hat, erhöhen Sie das EDM-Zeitlimit. Diese Einstellung ist nicht verfügbar, wenn eine Verbindung zu einem Trimble SX10 Scanning Totalstation besteht, da das EDM-Timeout automatisch erfolgt.

#### Scan-Einstellungen und manuelle Einstellungen

- Geben Sie den Namen für den Startpunkt, den Punktcode und das Scanintervall ein.Zu scannende Punkte sind durch das Scanintervall definiert und beinhalten die Start- und Endpunkte, die jedes Element in der Regelquerschnittsfläche definieren.
- Verwenden Sie die Option Inkl. Stationsanpassung, um vorzugeben, wo die Position gemessen wird, wenn die Tunneloberfläche nicht mit dem Entwurf übereinstimmt, zum Beispiel wenn die Tunneloberfläche stellenweise unregelmäßig ist. Wenn die Option ausgewählt ist, wird links oben im Bildschirm Auto OS (automatische Stationsanpassung) angezeigt. Bei Verwendung dieser Option müssen Sie eine Stationstoleranz angeben. Siehe unter Inkl. [Stationsanpassung,](#page-53-2) page 54.
- Wenn Sie manuell mit einem Prisma messen, wählen Sie die Option Zielhöhe im rechten Winkel zum Profil anwenden.Mit dieser Option kann bei Verwendung eines Prismas eine Position im rechten Winkel zum Tunnelprofil gemessen werden, indem der Prismaradius als Zielhöhe eingegeben wird.Siehe unter [Positionsmessungen](#page-53-1) mit einem Prisma, page 54.
- Wenn Sie eine Trimble VX Spatial Station verwenden, wählen Sie die Option VX-Scan für optimierte Scanleistung.
- Wählen Sie die Option Profilanzeige der Instrumentenperspektive, um das Tunnelprofil in der Zielrichtung des Instruments anzuzeigen.Diese Option ist besonders nützlich, wenn das Instrument zur abnehmenden Station zeigt, da das Tunnelprofil dann ebenfalls im Sinne der Instrumentausrichtung angezeigt wird, sodass nicht immer davon ausgegangen wird, dass das Instrument zur zunehmenden Station zeigt.

### Einstellungen für die Position im Tunnel

- Legen Sie den Punktnamen und den Punktcode fest.
- <sup>l</sup> Wenn Sie manuell mit einem Prisma messen, wählen Sie die Option Zielhöhe im rechten Winkel zum Profil anwenden.Mit dieser Option kann bei Verwendung eines Prismas eine Position im rechten Winkel zum Tunnelprofil gemessen werden, indem der Prismaradius als Zielhöhe eingegeben wird.Siehe unter [Positionsmessungen](#page-53-1) mit einem Prisma, page 54.
- Wählen Sie die Option Profilanzeige der Instrumentenperspektive, um das Tunnelprofil in der Zielrichtung des Instruments anzuzeigen.Diese Option ist besonders nützlich, wenn das Instrument zur abnehmenden Station zeigt, da das Tunnelprofil dann ebenfalls im Sinne der Instrumentausrichtung angezeigt wird, sodass nicht immer davon ausgegangen wird, dass das

Instrument zur zunehmenden Station zeigt.

### Absteckeinstellungen

- Legen Sie den Punktnamen und den Punktcode fest.
- Wählen Sie den Messmodus für das Instrument mit der aktiven Verbindung:
	- Wählen Sie STD, um den EDM-Standardmodus zu verwenden, bei dem das Instrument die Winkel mittelt, während eine Standarddistanzmessung durchgeführt wird.
	- Wählen Sie FSTD, um den EDM-Schnellstandardmodus zu verwenden, bei dem das Instrument die Winkel mittelt, während eine Schnellstandardmessung durchgeführt wird.
	- Wählen Sie TRK, um den EDM-Trackingmodus zu verwenden, bei dem das Instrument kontinuierlich Strecken misst und diese in der Statuszeile aktualisiert.
- Um die EDM der Totalstation ungeachtet der Einstellung für den Messmodus beim Eingeben der Absteckung in den TRK-Modus zu schalten, aktivieren Sie das Kontrollkästchen TRK für die Absteckung verwenden.
- Wenn Sie die Trimble SX12 Scanning Totalstation im TRK-Modus verwenden und der Laserpointer aktiviert ist, ist das Kontrollkästchen Punkt mit Laserpointer markieren verfügbar.
	- Wenn das Kontrollkästchen Punkt mit Laserpointer markieren aktiviert ist, wird im Absteckbildschirm der Softkey Punkt markieren statt des Softkeys Akzept. angezeigt. Tippen Sie auf Punkt markieren, um das Instrument in den STD-Modus zu schalten. Der Laserpointer hört auf zu blinken und bewegt sich, um sich an der EDM-Position zu positionieren. Wenn Sie zum Speichern des Punkts auf Akzept. tippen, wechselt das Instrument automatisch wieder in den TRK-Modus, und der Laserpointer fängt wieder an zu blinken. Um neu zu messen und die Absteckdifferenzen zu aktualisieren, tippen Sie auf Messen, nachdem Sie auf Punkt markieren getippt haben und bevor Sie auf Akzept. tippen.
	- Wenn das Kontrollkästchen Punkt mit Laserpointer markieren nicht aktiviert ist, wird im Bildschirm Absteckung wie gewohnt der Softkey Akzept. angezeigt und der Punkt an der Position des Laserpointers gemessen.

#### Absteckeinstellungen

- Geben Sie im Feld Startpunkt den erforderlichen Punktnamen für den ersten Absteckpunkt ein. Die Namen der nachfolgenden Absteckpunkte werden ausgehend vom eingegebenen Punktnamen automatisch erhöht.
- Wenn Sie alle Sprengbohrlöcher abstecken, geben Sie die Werte für die Startverzögerung und Markierungswartezeit ein, um den automatischen Absteckvorgang zu steuern.

Durch die Startverzögerung haben Sie Zeit, zum ersten Markierungspunkt zu gehen.

Die Markierungswartezeit ist die Zeitdauer (in Sekunden), die der Laserpointer blinkt, sobald die Position gefunden wurde. Dadurch können Sie den Punkt an der Tunnelwand markieren.

Wenn eine Position innerhalb der Toleranz gefunden wird, ertönt das Ereignis Punkt markieren und:

- <sup>l</sup> Wenn das Instrument ein Tracklight hat, blinken die Laserpointer *und* das Tracklight für den im Feld Markierungswartezeit vorgegebenen Zeitraum.
- Wenn es sich um eine Trimble SX12 Scanning Totalstation handelt, wechselt der Laserpointer *zu Dauerleuchten*, und die Zielbeleuchtung (TIL) blinkt für den im Feld Markierungswartezeit vorgegebenen Zeitraum.
- Wählen Sie die Option Profilanzeige der Instrumentenperspektive, um das Tunnelprofil in der Zielrichtung des Instruments anzuzeigen.Diese Option ist besonders nützlich, wenn das Instrument zur abnehmenden Station zeigt, da das Tunnelprofil dann ebenfalls im Sinne der Instrumentausrichtung angezeigt wird, sodass nicht immer davon ausgegangen wird, dass das Instrument zur zunehmenden Station zeigt.

### Führungslinien für die Querprofilansicht

Bei allen Messmethoden können Sie in der Querprofilansicht Führungslinien anzeigen. Wählen Sie hierzu Folgendes aus:

- Vertikale Profilachse anzeigen: vertikale grüne Linie durch das Kurvenband oder (wenn das Kurvenband verschoben wurde) das verschobene Kurvenband anzeigen
- Kämpferlinie anzeigen: horizontale grüne Linie durch das Kurvenband oder (wenn das Kurvenband verschoben wurde) das verschobene Kurvenband anzeigen
- Vertikale Kurvenbandachse anzeigen: vertikale orangefarbene Linie durch das Kurvenband anzeigen
- Bodenlinie anzeigen: horizontale orangefarbene Linie durch das Kurvenband anzeigen oder (wenn das Kurvenband verschoben wurde) das verschobene Kurvenband anzeigen

NOTE – Die Kämpfer- und Bodenlinien können relativ zum Kurvenband oder (wenn das Kurvenband verschoben wurde) relativ zum verschobenen Kurvenband vertikal (auf- und abwärts) verschoben werden.

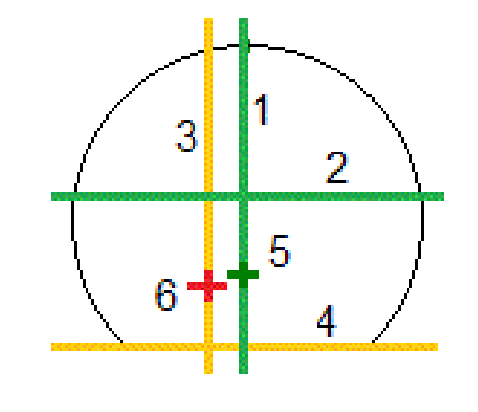

- 1 Vertikale Profilachse 2 Kämpferlinie (vertikal vom
- 

verschobenen Kurvenband versetzt) 3 Vertikale Kurvenbandachse 4 Bodenlinie (vertikal vom verschobenen Kurvenband versetzt)

Trimble Access Tunnel Benutzerhandbuch | **53**

Tunnel-Vermessung

#### 5 Kurvenband-Offset 6 Kurvenband

### <span id="page-53-0"></span>Toleranzen

Die verfügbaren Felder hängen von der Messmethode ab.

- <sup>l</sup> Für die Messmethode Autom.Scan, legen Sie die Toleranzen für Station, Überprofil und Unterprofil sowie die Anzahl der Iterationen fest.
- Für die Messmethode Position im Tunnel legen Sie die Toleranzen für Überprofil und Unterprofil fest.
- Für die Messmethode Absteckung legen Sie die Positionstoleranz und die Anzahl der Iterationen fest.Siehe unter Absteckung - [Positionstoleranz,](#page-54-1) page 55

#### <span id="page-53-2"></span>Inkl. Stationsanpassung

Wählen Sie im Bildschirm Einstellungen die Option Inkl. Stationsanpassung, um festzulegen, welche Position gemessen werden soll, wenn die Tunneloberfläche nicht dem Entwurf entspricht (ein Über- oder Unterprofil aufweist).

Das nachstehende Diagramm enthält ein Beispiel für ein Unterprofil:

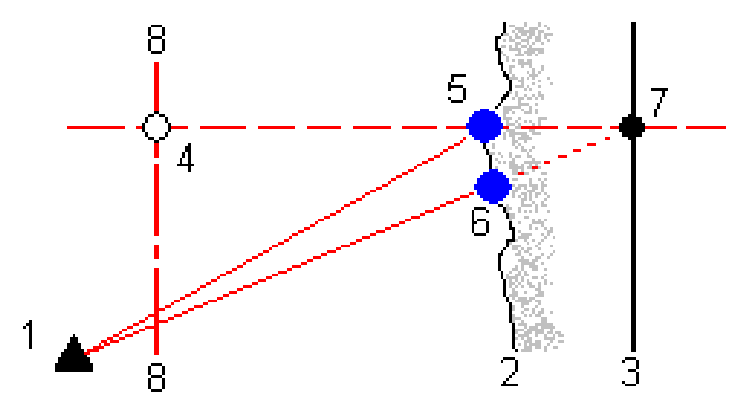

- 1 Instrumentenposition 5 Gemessene Position mit aktivierter Option Inkl. Stationsanpassung
- 2 Tunneloberfläche 6 Gemessene Position (Option Inkl. Stationsanpassung deaktiviert)
- 3 Tunnelentwurf 7 Sollposition
- 4 Station 2 **8** Horizontales Kurvenband

<span id="page-53-1"></span>Das Überprofil-Beispiel ist mit einer Unterprofil-Situation vergleichbar.

#### Positionsmessungen mit einem Prisma

So messen Sie mit einem Primsa eine Position im rechten Winkel zum Tunnelprofil:

- 1. Wählen Sie im Kontextmenü die Option Einstellungen.
- 2. Wählen Sie die Option Zielhöhe im rechten Winkel zum Profil anwenden.
- 3. Tippen Sie auf Akzept.
- 4. Geben Sie in der Statusleiste den Prismaradius als Zielhöhe ein.

Sie können das Prisma an einem Stab verwenden, der im rechten Winkel zur Tunnelsolloberfläche gehalten wird. DIe Zielhöhe wird hierbei verwendet, um die Prismamessung im rechten Winkel auf die Tunneloberfläche zu projizieren.

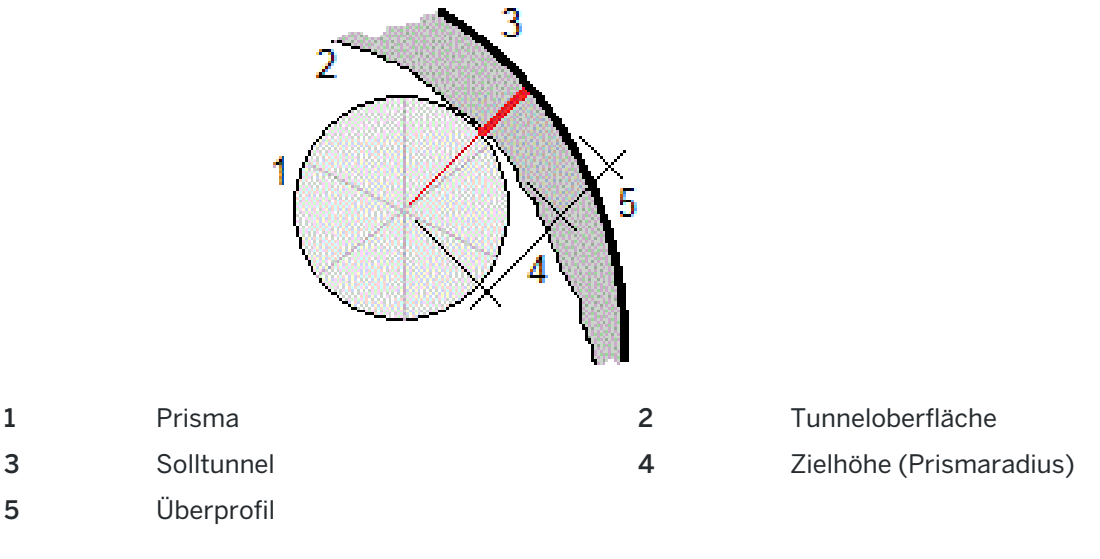

### <span id="page-54-1"></span>Absteckung - Positionstoleranz

Die Positionstoleranz ist definiert als Radius des Zylinders, der durch die Achse der Absteckposition verläuft. Wenn sich der gemessene Punkt innerhalb des Zylinders befindet, ist der Punkt innerhalb der Toleranz.

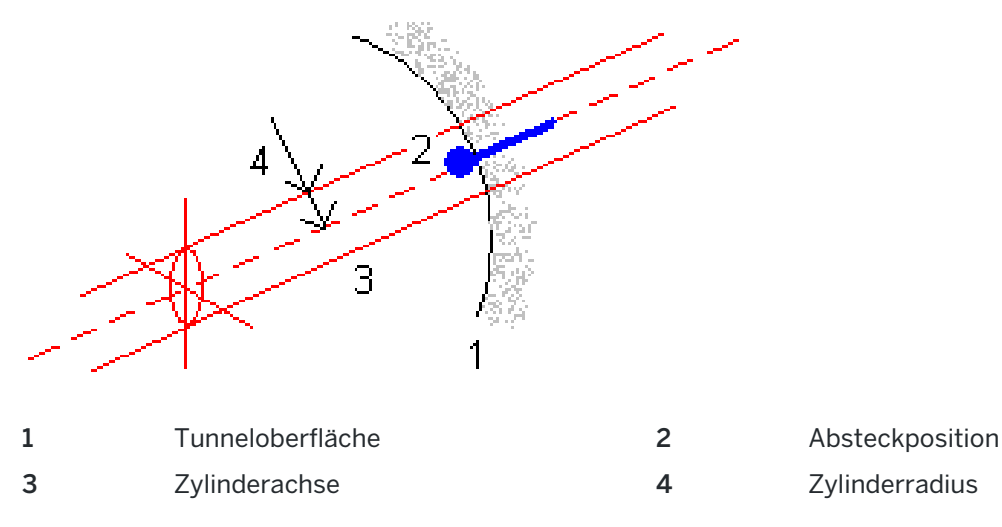

# <span id="page-54-0"></span>Tunnelüberprüfung

Erstellen Sie für folgende Zwecke Berichte zum realen Bauzustand des Tunnels vor Ort:

• Sicherstellen, dass die Tunnelbauausführung dem Entwurf entspricht Bewerten von Aushub, Spritzbeton und Auskleidung

- Berichte zu Differenzen zwischen der abgesteckten Position und dem Sollpunkt für die Qualitätskontrolle erstellen
- Berichte zu Tunnelvolumina für die Analyse von Unterprofilen und Überprofilen erstellen
- Austauschen von Baufortschrittsdaten mit anderen Beteiligten und Kunden

Berichte geben Aufschluss über Messergebnisse für gescannte Punkte, manuell gemessene Punkte und Absteckpunkte.

NOTE - Alle gescannten, gemessenen und abgesteckten Punkte sind Messungen in Lage 1 und werden in der Datenbank gespeichert. Sie können diese im Bildschirm Job überprüfen überprüfen.

TIP – Wenn Sie einen Tunnel überprüfen, werden die Anzahl der Punkte innerhalb oder außerhalb der Toleranz sowie ihre Differenzwerte durch die Toleranzwerte bestimmt, die beim Scannen des Tunnels definiert werden.Zum Bearbeiten dieser Toleranzwerte nach einer Messung wählen Sie in der Planoder Querprofilansicht der Überprüfungsbildschirme im Kontextmenü die Option Toleranz.Diese Option ist hilfreich, wenn für die Messung falsche Werte angegeben wurden.

# <span id="page-55-0"></span>Gemessene Tunnelpunkte überprüfen

- 1. Tippen Sie auf  $\equiv$ , und wählen Sie Überprüfen.
- 2. Wählen Sie die Tunnel-Datei aus. Tippen Sie auf Akzept.

Die Planansicht für den Tunnel wird eingeblendet.

Stationen, bei denen alle Scanpunkte innerhalb der Toleranz liegen, werden als ausgefüllte grüne Kreise dargestellt, Stationen mit Fehlern werden als ausgefüllte rote Kreise dargestellt.

- 3. Die erste Station ist gemäß Voreinstellung ausgewählt.Wählen Sie nach Bedarf andere Stationen. Die ausgewählte Station wird als roter Kreis dargestellt.
- 4. Zusammenfassung für jede Station anzeigen:
	- a. Tippen Sie auf Resultate.
	- b. Erweitern Sie die Anzeige der zu überprüfenden Station. Zum Anzeigen der Anzahl der jeweiligen Punkte gehen Sie wie folgt vor:
		- Um die Anzahl der gescannten Punkte und die Anzahl der Punkte inner- und außerhalb der Toleranz anzuzeigen, erweitern Sie den Datensatz Gescannte Punkte.
		- Um die Anzahl der abgesteckten Punkte und der Punkte innerhalb der Toleranz anzuzeigen, erweitern Sie die den Datensatz Absteckpunkte.
		- Um die Anzahl der Punkte im Über- und Unterprofil und den Stationierungsunterschied anzuzeigen, erweitern Sie den Datensatz Punkt außerhalb Toleranz.
	- c. Tippen Sie auf Schließen.
- 5. Querprofil der aktuellen Station anzuzeigen:
	- a. Tippen Sie auf  $\sim$  oder drücken Sie die Tab-Taste, um zur Querprofilansicht zu wechseln.
	- b. Halten Sie den Stift auf den Bildschirm, und wählen Sie Gescannte Punkte oder

#### Absteckpunkte.

Der ausgewählte Modus (Scan oder Absteckung) wird oben links im Bildschirm angezeigt.

Jede gescannte Position innerhalb der Toleranz wird als grüner Kreis dargestellt, Positionen außerhalb der Toleranz als rote Kreise.

Gemessene Absteckpositionen werden als schwarze ausgefüllte Kreise dargestellt.

Der Punktname, das Unter-/Überprofil und der Stationierungsunterschied für die aktuelle Position werden angezeigt.

- 6. Tippen Sie auf andere Punkte, um deren Differenzen anzuzeigen.
- 7. Zum Löschen des ausgewählten Punkts halten Sie den Stift auf den Bildschirm und wählen die Option Punkt löschen. Halten Sie den Stift zum Wiederherstellen gelöschter Punkte auf den Bildschirm und wählen Sie Gelöschte Punkte wiederherstellen.
- 8. Ausgewählten Punkt bearbeiten:
	- a. Halten Sie den Stift auf den Bildschirm, und wählen Sie den Befehl Punkt bearbeiten.
	- b. Geben Sie einen Wert für die Unterprofil-/Überprofilkorrektur ein.

Der angezeigte Wert für Unterprofil/Überprofil wird entsprechend der Korrektur aktualisiert.Die Korrektur wird lotrecht zum Tunnelentwurf angewendet. Die Korrektur wird verwendet, um die ursprüngliche Messung zu ändern und neue Hz-, V- und SD-Werte zu berechnen.An den Querprofildatensatz im Projekt wird eine Notiz angehängt, in der der Name des bearbeiteten Punkts, der ursprüngliche Wert für Unter-/Überprofil, die angewendete Korrektur, der neue Wert für Unter-/Überprofil und die ursprünglichen Hz-, V- und SD-Werte angegeben sind.

Mit dieser Option können Sie Scanpunkte korrigieren, die nicht direkt zur Tunnelfläche, sondern zu einem Hindernis gemessen wurden (z. B. Lüftungsrohre).

- 9. Details eines ausgewählten Punkts anzeigen:
	- a. Tippen Sie auf Details.
	- b. Erweitern Sie die Anzeige des zu überprüfenden Punkts.

Für jeden gescannten Punkt werden Offsets (wahr), Offsets (gedreht), Gitterkoordinaten, Über-/Unterprofil und die Werte der Stationsdifferenzen angezeigt. Zum Anzeigen der jeweiligen Werte gehen Sie wie folgt vor:

- Bei horizontalen und vertikalen Offsets vom Schnitt der horizontalen und vertikalen Kurvenbänder zur gescannten/gemessenen Position erweitern Sie den Datensatz Offsets (wahr).
- Bei gedrehten horizontalen und vertikalen Offsets vom Schnitt der horizontalen und vertikalen Kurvenbänder zur gescannten/ gemessenen Position erweitern Sie den Datensatz Offsets (gedreht).
- Bei Hochwert-, Rechtswert- und Höhenwerten für die gemessenen Positionen erweitern Sie den Datensatz Gittter.
- c. Tippen Sie auf Schließen.
- 10. Tippen auf Esc, um den Bildschirm Überprüfen zu schließen.

# <span id="page-57-0"></span>Kontaktinformationen

Trimble Inc.

<span id="page-57-1"></span>[trimble.com](http://trimble.com/)

# Copyright and trademarks

© 2018–2023, Trimble Inc. Alle Rechte vorbehalten.

Trimble, the Globe and Triangle logo, Autolock, CenterPoint, FOCUS, Geodimeter, GPS Pathfinder, GPS Total Station, OmniSTAR, ProPoint, RealWorks, Spectra, Terramodel, Tracklight, Trimble RTX, and xFill are trademarks of Trimble Inc. registered in the United States and in other countries.

Access, FastStatic, FineLock, GX, ProPoint, RoadLink, SiteVision, TerraFlex, TIP, Trimble Inertial Platform, Trimble Geomatics Office, Trimble Link, Trimble Survey Controller, Trimble Total Control, TRIMMARK, VISION, VRS, VRS Now, VX, and Zephyr are trademarks of Trimble Inc.

Microsoft, Excel, Internet Explorer, and Windows are either registered trademarks or trademarks of Microsoft Corporation in the United States and/or other countries.

Google and Android are trademarks of Google LLC.

The Bluetooth word mark and logos are owned by the Bluetooth SIG, Inc. and any use of such marks by Trimble Inc. is under license.

Wi-Fi and Wi-Fi HaLow are either registered trademarks or trademarks of the Wi-Fi Alliance.

All other trademarks are the property of their respective owners.

This software is based in part on the work of the Independent JPEG Group, derived from the RSA Data Security, Inc, MD5 Message-Digest Algorithm.

This product includes software developed by the OpenSSL Project for use in the OpenSSL Toolkit ([www.openssl.org/](http://www.openssl.org/)). Trimble Access includes a number of open source libraries.

For more information, see Open source [libraries](https://help.trimblegeospatial.com/TrimbleAccess/latest/en/DNT/Open-Source-Credits.htm) used by Trimble Access.

The Trimble Coordinate System Database provided with the Trimble Access software uses data from a number of third parties. For more information, see Trimble [Coordinate](https://drive.google.com/file/d/1IxAg7-rVx0-oSok3LQ0XDA_QZQTEkXp5/view?usp=sharing) System Database Open Source Attribution.

The Trimble Maps service provided with the Trimble Access software uses data from a number of third parties. For more information, see Trimble Maps [Copyrights](https://maps.trimble.com/copyrights/).

For Trimble General Product Terms, go to [geospatial.trimble.com/legal](https://geospatial.trimble.com/legal).